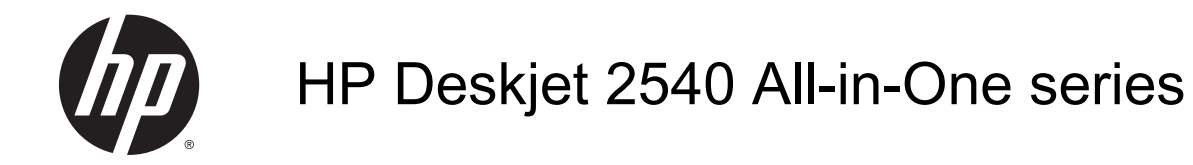

# **Cuprins**

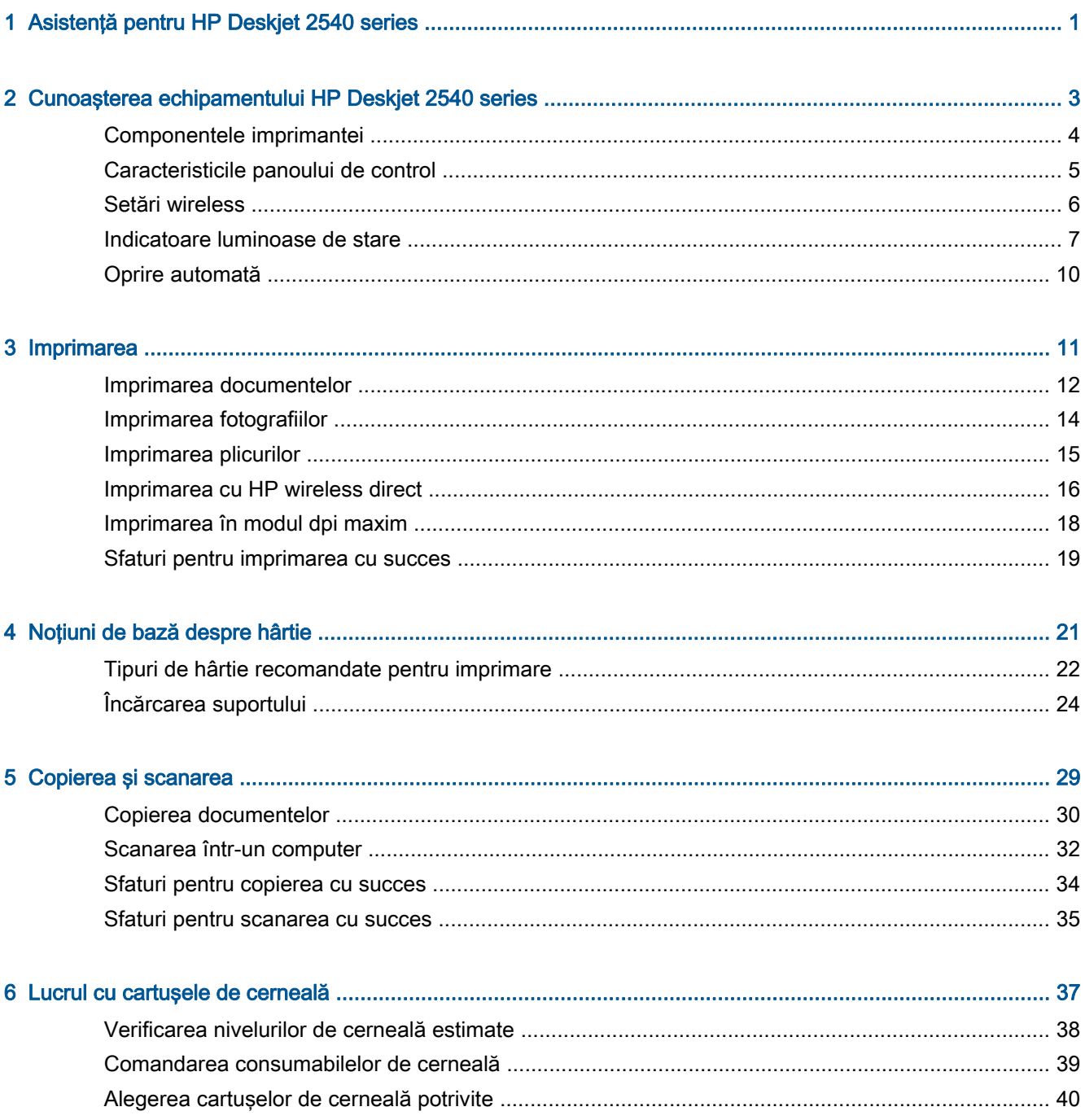

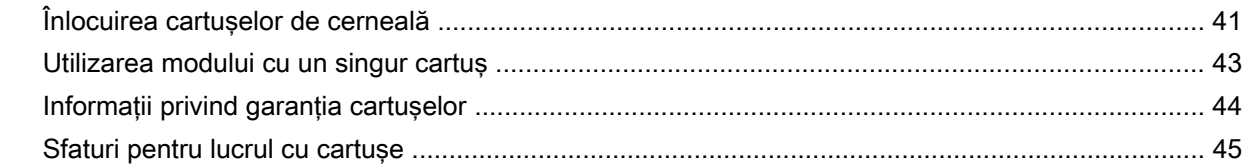

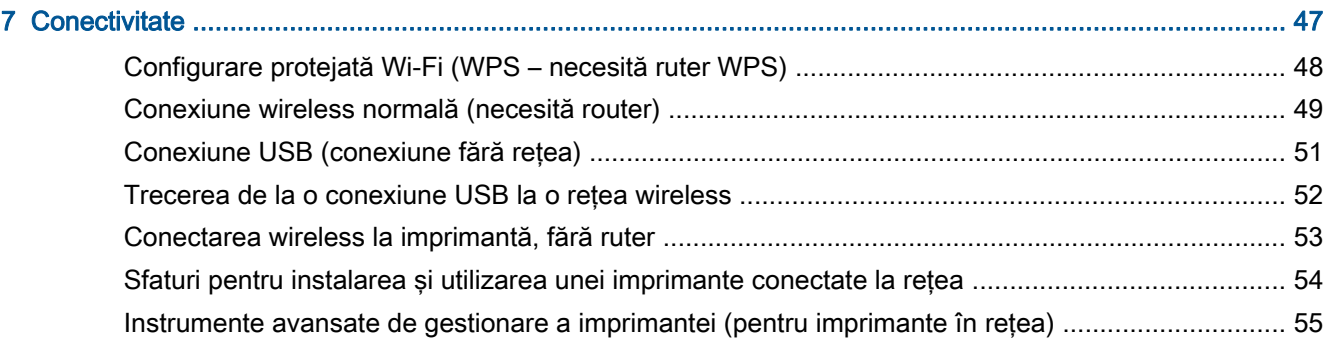

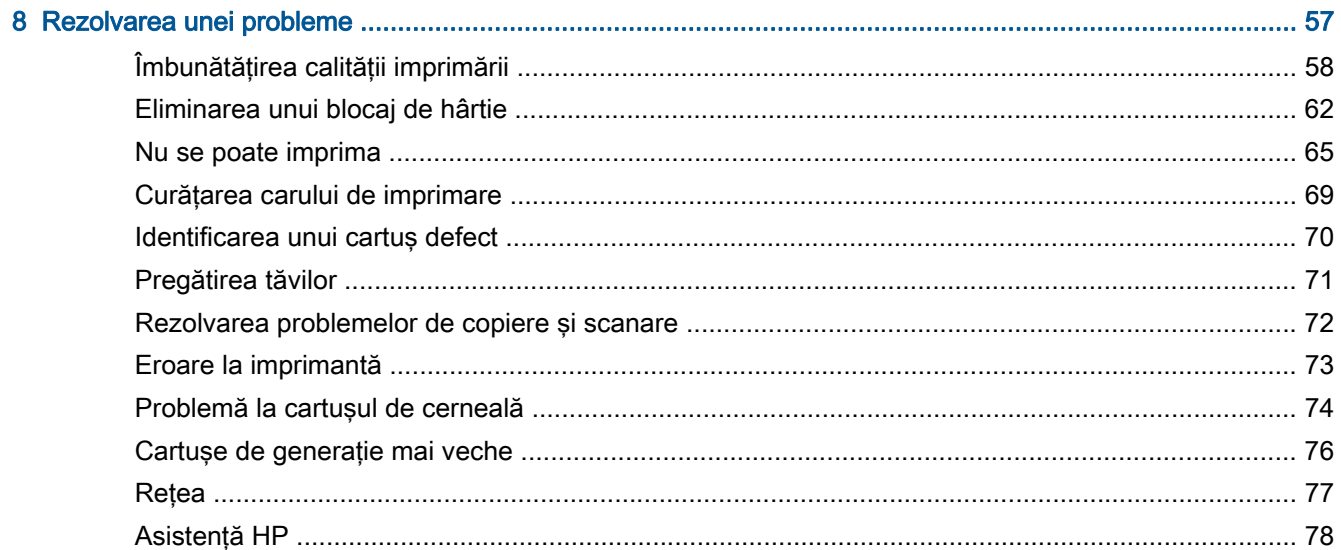

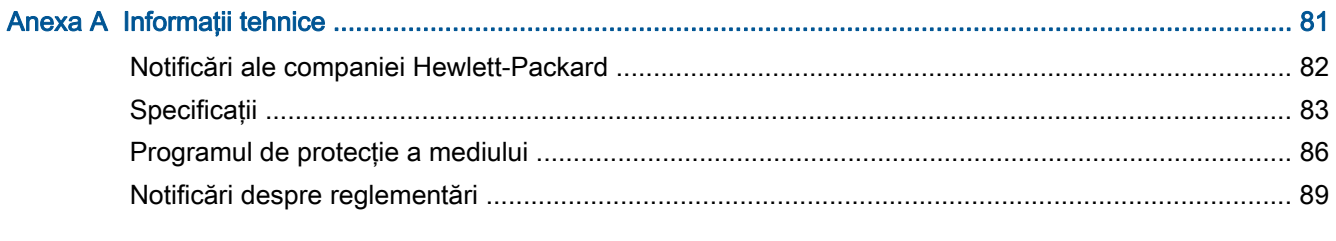

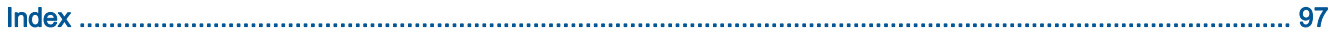

# <span id="page-4-0"></span>1 Asistenţă pentru HP Deskjet 2540 series

Învățați cum să folosiți HP Deskjet 2540 series

- [Componentele imprimantei, la pagina 4](#page-7-0)
- [Caracteristicile panoului de control, la pagina 5](#page-8-0)
- [Încărcarea suportului, la pagina 24](#page-27-0)
- [Copierea documentelor, la pagina 30](#page-33-0)
- [Scanarea într-un computer, la pagina 32](#page-35-0)
- [Imprimarea, la pagina 11](#page-14-0)
- [Înlocuirea cartuşelor de cerneală, la pagina 41](#page-44-0)
- [Eliminarea unui blocaj de hârtie, la pagina 62](#page-65-0)
- [Verificarea nivelurilor de cerneală estimate, la pagina 38](#page-41-0)

## <span id="page-6-0"></span>2 Cunoaşterea echipamentului HP Deskjet 2540 series

- [Componentele imprimantei](#page-7-0)
- [Caracteristicile panoului de control](#page-8-0)
- **•** [Setări wireless](#page-9-0)
- [Indicatoare luminoase de stare](#page-10-0)
- [Oprire automată](#page-13-0)

## <span id="page-7-0"></span>Componentele imprimantei

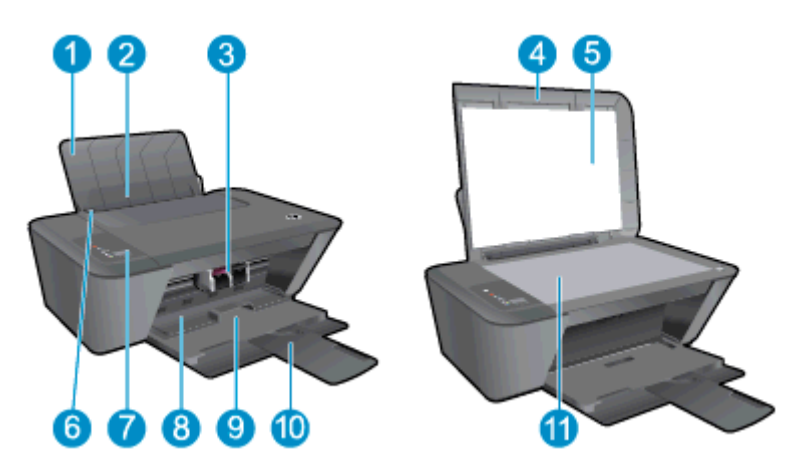

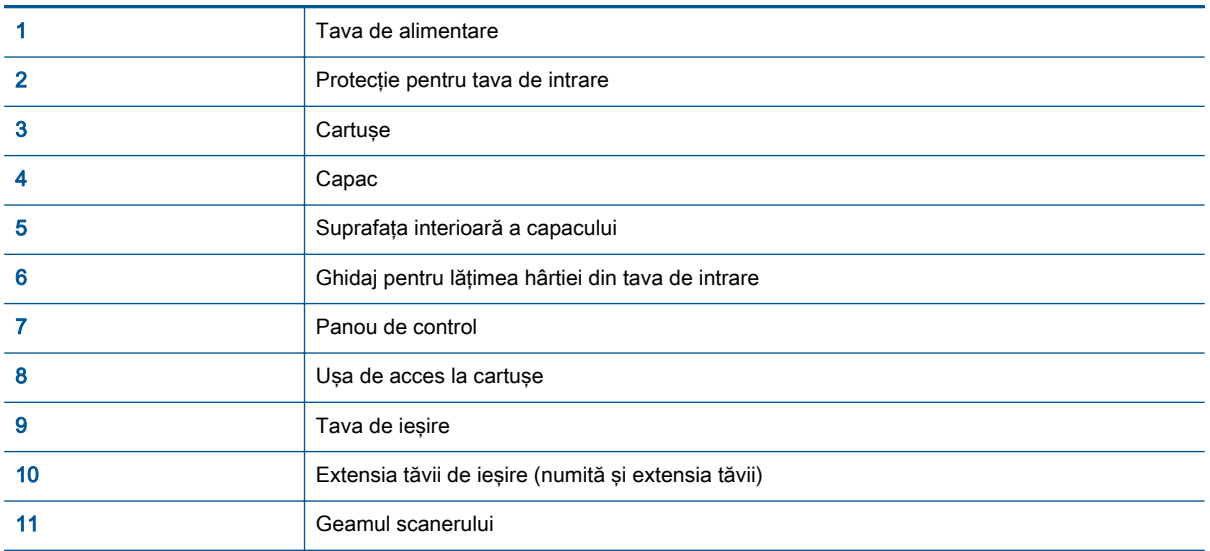

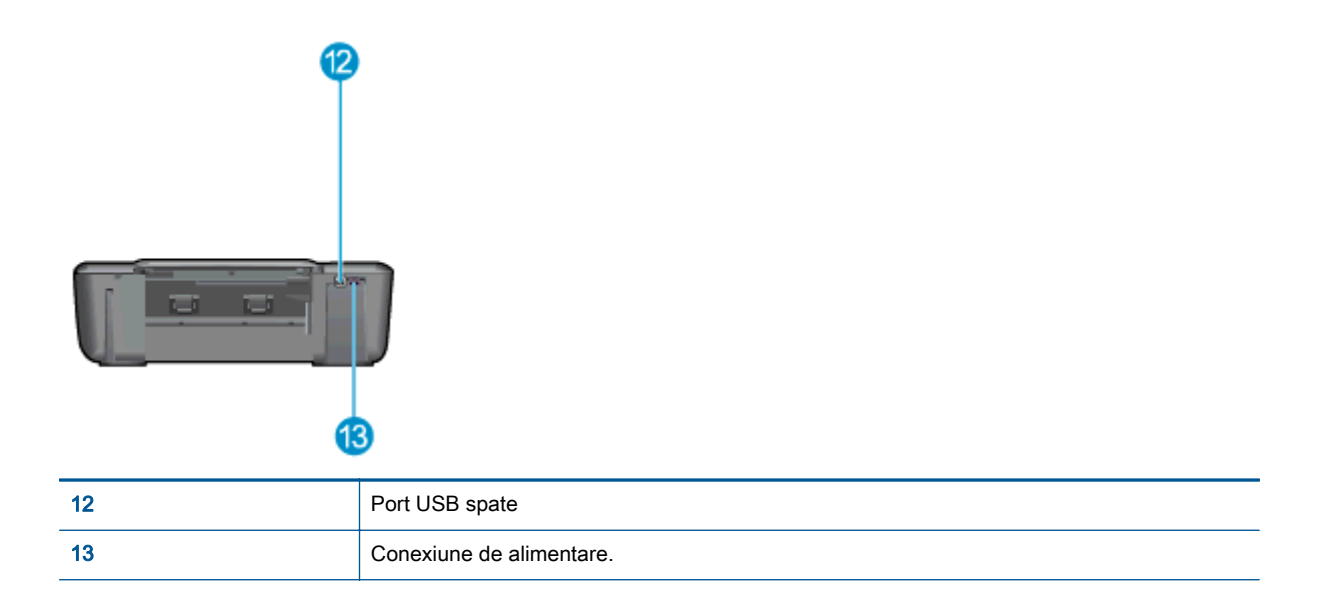

## <span id="page-8-0"></span>Caracteristicile panoului de control

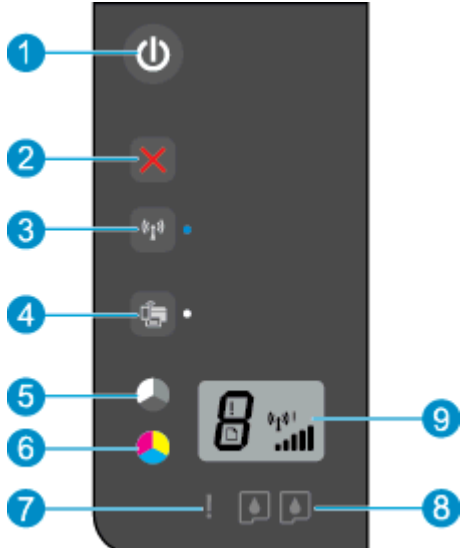

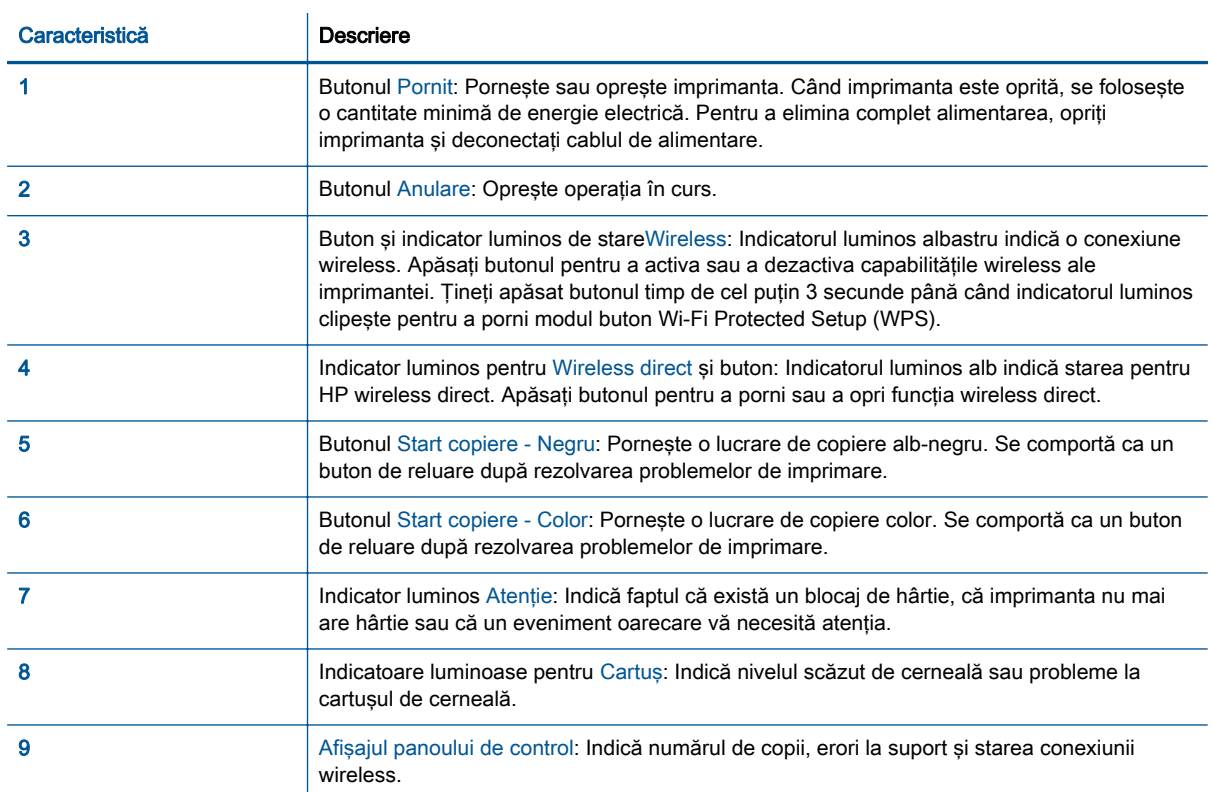

### <span id="page-9-0"></span>Setări wireless

Apăsaţi butonul Wireless pentru a activa capabilităţile wireless ale imprimantei.

- Dacă imprimanta are o conexiune activă la o reţea wireless, indicatorul luminos wireless va fi albastru intens. Între timp, afişajul imprimantei va afişa pictograma wireless şi bara de semnal.
- În cazul în care conexiunea wireless este oprită, indicatorul luminos wireless este stins.
- În cazul în care conexiunea wireless este activată (radio wireless pornit) și nu aveți o conexiune wireless, indicatorul luminos wireless este intermitent. Între timp, ecranul afişajului arată indicatorul de putere wireless.

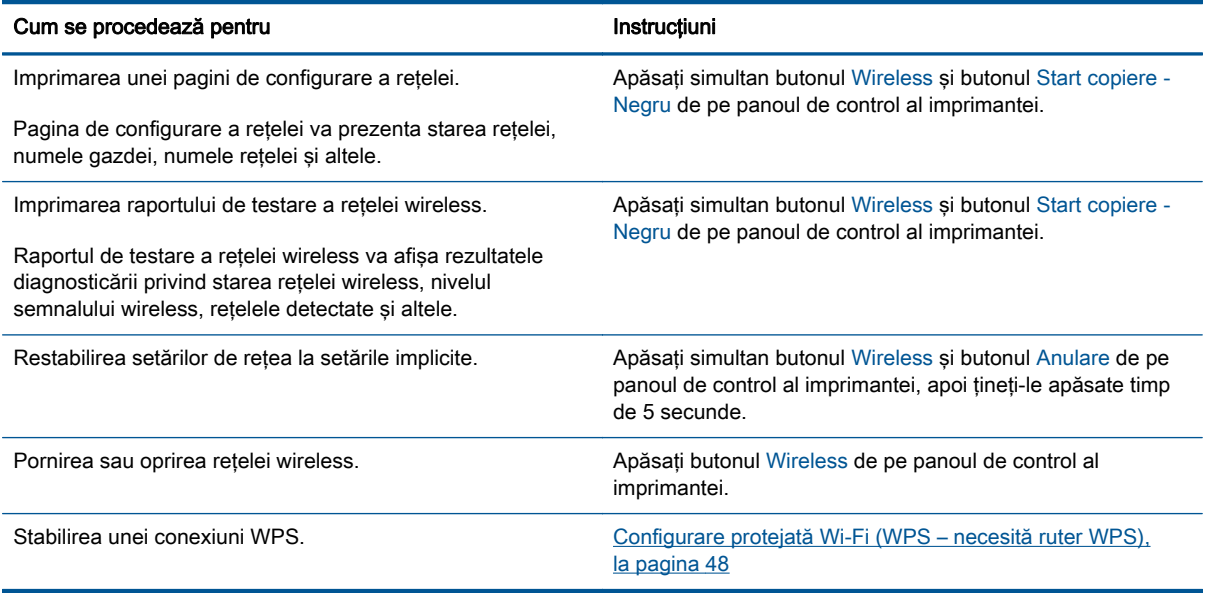

### <span id="page-10-0"></span>Indicatoare luminoase de stare

Când imprimanta este pornită, indicatorul luminos al butonului Pornit este aprins. Când imprimanta procesează o lucrare, indicatorul luminos al butonului Pornit clipeşte. Indicatoarele luminoase intermitente suplimentare indică erori pe care le puteți rezolva. Consultați informațiile de mai jos pentru a afla despre indicatoarele luminoase intermitente şi despre ce este de făcut.

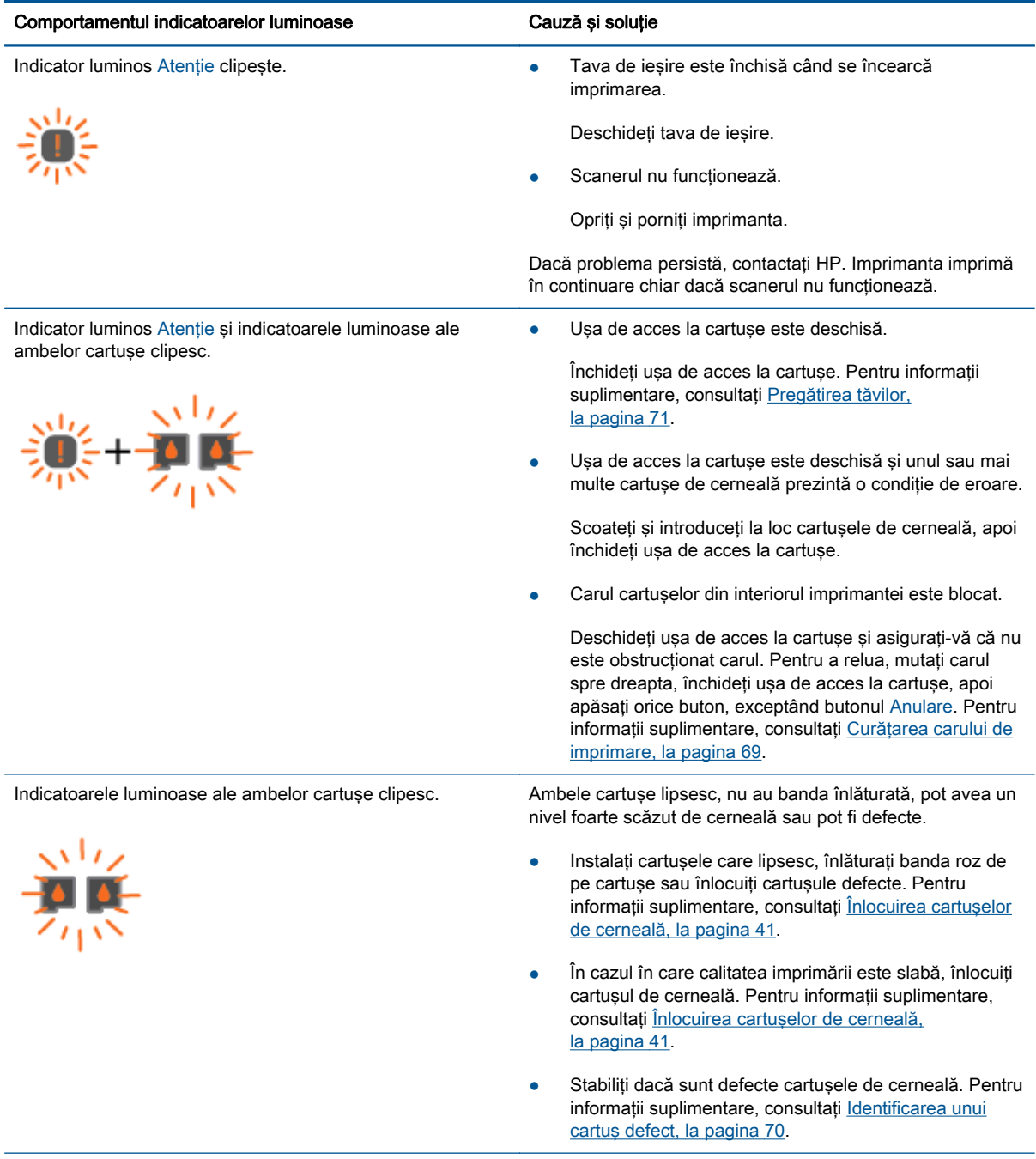

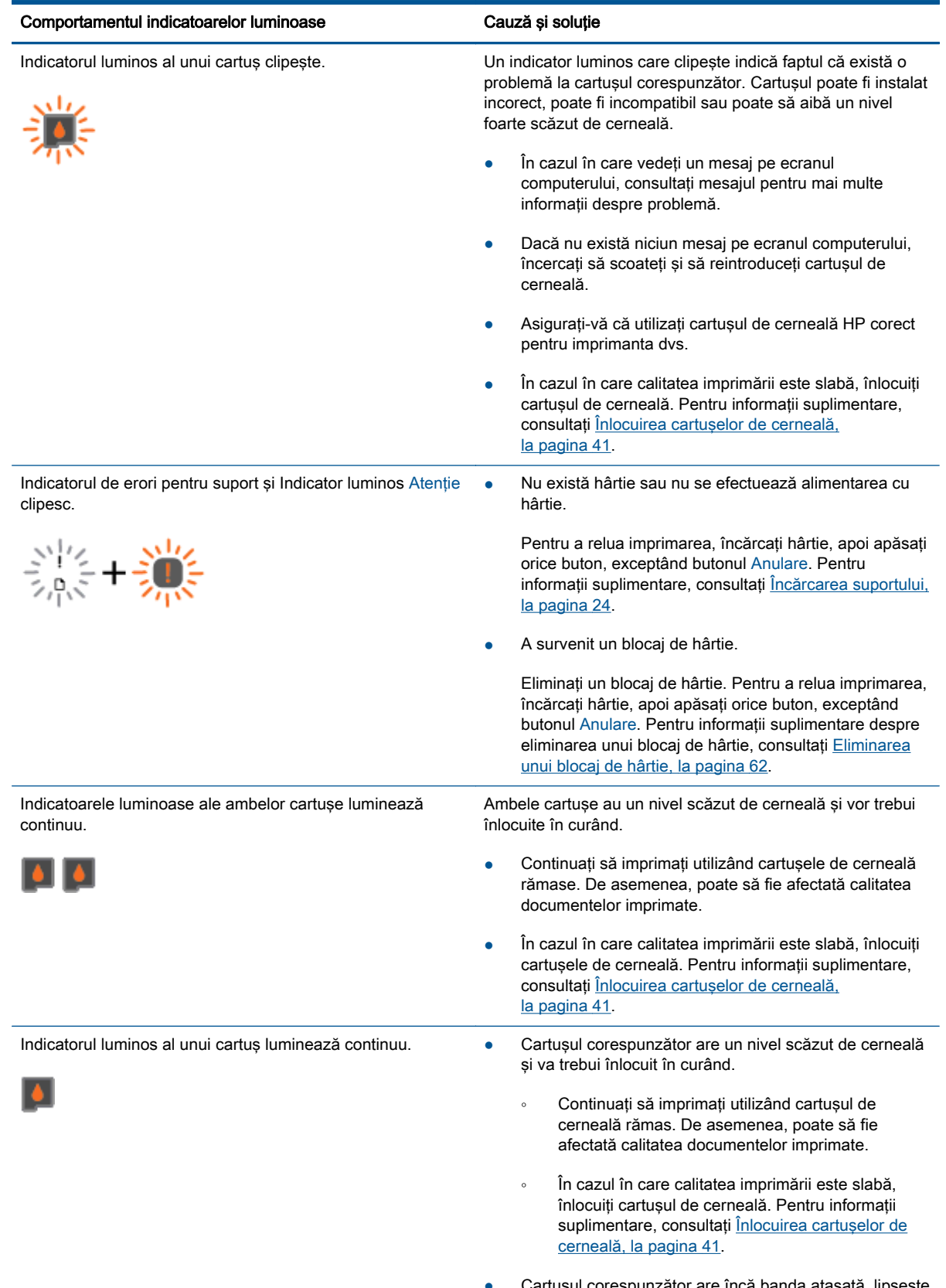

● Cartuşul corespunzător are încă banda ataşată, lipseşte sau este contrafăcut.

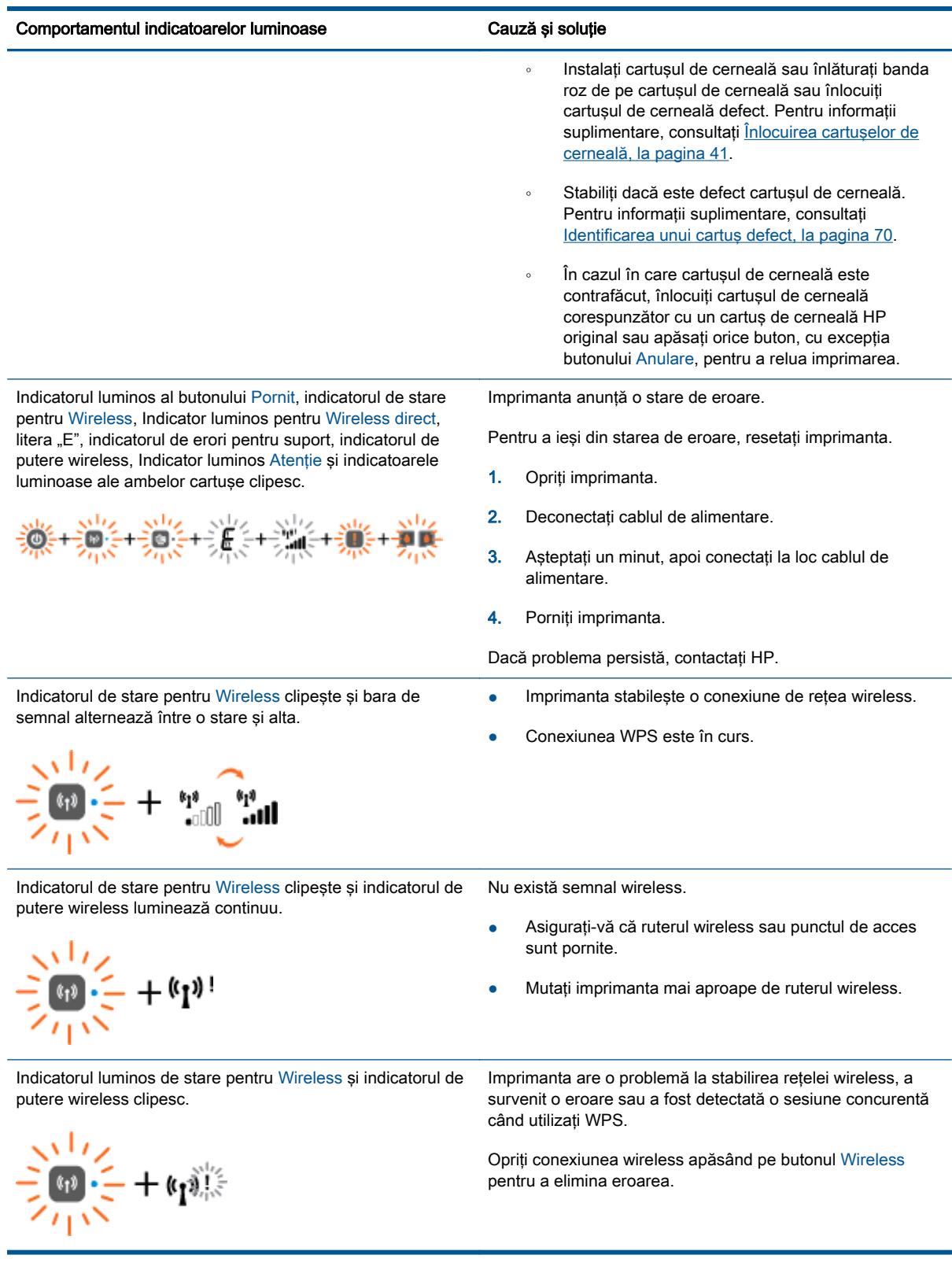

## <span id="page-13-0"></span>Oprire automată

Oprire automată se activează automat în mod implicit la pornirea imprimantei. Când se activează Oprire automată, imprimanta se opreşte automat după 2 ore de inactivitate pentru a reduce consumul de energie. Oprire automată opreste complet imprimanta, astfel încât trebuie să utilizati butonul Pornit pentru a reporni imprimanta. Pentru modelele de imprimante cu capabilități de retea wireless sau Ethernet, Oprire automată se dezactivează automat atunci când imprimanta stabileşte o conexiune la o retea wireless sau Ethernet. Chiar și atunci când caracteristica Oprire automată este dezactivată, imprimanta intră în modul Repaus după 5 minute de inactivitate pentru a reduce consumul de energie.

Puteti să modificati setarea Oprire automată din software imprimantă.

### Pentru a modifica setarea Oprire automată

- 1. În funcţie de sistemul de operare, efectuaţi una din următoare acţiuni pentru a deschide software imprimantă:
	- Windows 8: În ecranul Start, faceti clic dreapta pe o zonă goală de pe ecran, faceti clic pe Toate aplicatiile de pe bara de aplicatii, apoi faceti clic pe pictograma cu numele imprimantei.
	- Windows 7, Windows Vista si Windows XP: De pe desktopul computerului, faceti clic pe Start, selectati Toate programele, faceti clic pe HP, faceti clic pe HP Deskiet 2540 series, apoi faceți clic pe HP Deskjet 2540 series.
- 2. În software imprimantă, selectați **Imprimare și scanare**, apoi selectați **Întreținere imprimantă** pentru a accesa caseta de instrumente a imprimantei.
- 3. În caseta de instrumente a imprimantei, faceti clic pe Setări avansate, apoi urmati instructiunile de pe ecran.

După modificarea setării, imprimanta retine setarea aleasă de dvs.

# <span id="page-14-0"></span>3 Imprimarea

Această secţiune cuprinde următoarele subiecte:

- [Imprimarea documentelor](#page-15-0)
- [Imprimarea fotografiilor](#page-17-0)
- **•** [Imprimarea plicurilor](#page-18-0)
- [Imprimarea cu HP wireless direct](#page-19-0)
- [Imprimarea în modul dpi maxim](#page-21-0)
- [Sfaturi pentru imprimarea cu succes](#page-22-0)

## <span id="page-15-0"></span>Imprimarea documentelor

### Încărcarea hârtiei

- 1. Asigurati-vă că tava de iesire este deschisă.
- 2. Asigurati-vă că tava de intrare contine hârtie.

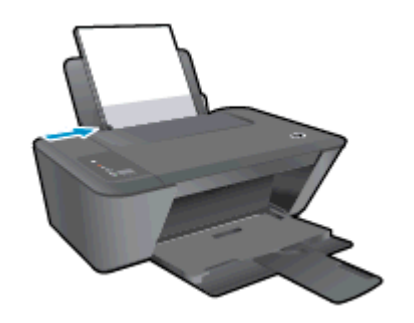

### Pentru a imprima un document

- 1. Din programul software faceti clic pe butonul Print (Imprimare).
- 2. Asigurati-vă că imprimanta este selectată.
- 3. Faceti clic pe butonul care deschide caseta de dialog Properties (Proprietăți).

În functie de aplicatia software utilizată, butonul poate avea o denumire de tipul Properties (Proprietăţi), Options (Opţiuni), Printer Setup (Configurare imprimantă), Printer Properties (Proprietăţi imprimantă), Printer (Imprimantă) sau Preferences (Preferinţe).

- 4. Selectati optiunile adecvate.
	- În fila Layout (Aspect), selectati orientarea Portrait (Portret) sau Landscape (Peisaj).
	- În fila Hârtie/Calitate a driverului de imprimare, selectati tipul de hârtie adecvat și calitatea de imprimare din lista verticală Suport.
	- Faceti clic pe Advanced (Avansat) pentru a selecta dimensiunea de hârtie adecvată din lista verticală Paper Size (Dimens. hârtie).
- 5. Faceti clic pe OK pentru a închide caseta de dialog Proprietăți.
- 6. Faceti clic pe Print (Imprimare) sau pe OK pentru a începe imprimarea.

### Pentru a imprima pe ambele feţe

- 1. Din aplicatia software, faceti clic pe butonul Print (Imprimare).
- 2. Asigurati-vă că imprimanta este selectată.
- 3. Faceti clic pe butonul care deschide caseta de dialog Proprietăți.

În functie de aplicatia software, acest buton poate avea denumirea Properties (Proprietăți), Options (Optiuni), Printer Setup (Configurare imprimantă), Printer Properties (Proprietăți imprimantă), Printer (Imprimantă) sau Preferences (Preferinte).

4. Selectati optiunile adecvate.

- În fila Aspect, selectaţi orientarea Portret sau Peisaj.
- În fila Hârtie/Calitate selectați tipul de hârtie adecvat și calitatea imprimării din lista verticală Suport.
- Faceți clic pe butonul Avansat pentru a selecta dimensiunea de hârtie corespunzătoare din lista verticală Dimensiune hârtie.
- 5. Pe fila Aspect, selectați o opțiune corespunzătoare din lista verticală Print on Both Sides Manually (Imprimare pe ambele părți - manuală).
- 6. Faceţi clic pe OK pentru a imprima.
- 7. După ce paginile pare ale documentului au fost imprimate, scoateți documentul din tava de iesire.
- 8. Urmați instrucțiunile de pe ecran, reîncărcați hârtia în tava de intrare cu partea neimprimată în sus și cu partea de sus a paginii în jos, apoi faceți clic pe Continuare.

## <span id="page-17-0"></span>Imprimarea fotografiilor

### Încărcarea hârtiei foto

- 1. Asigurati-vă că tava de iesire este deschisă.
- 2. Scoateti toată hârtia din tava de alimentare, apoi încărcați hârtia foto cu fata de imprimat în sus.

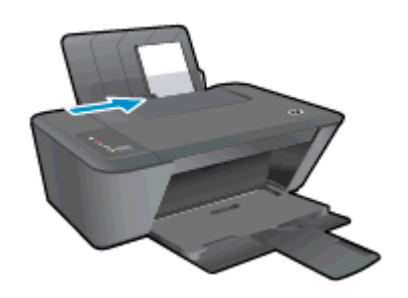

### Pentru a imprima o fotografie pe hârtie foto

- 1. În meniul File (Fisier) din software, faceti clic pe Print (Imprimare).
- 2. Asigurati-vă că imprimanta este selectată.
- 3. Faceti clic pe butonul care deschide caseta de dialog Properties (Proprietăți).

În funcție de aplicația software utilizată, butonul poate avea o denumire de tipul Properties (Proprietăți), Options (Optiuni), Printer Setup (Configurare imprimantă), Printer Properties (Proprietăți imprimantă), Printer (Imprimantă) sau Preferences (Preferinte).

- 4. Selectati optiunile adecvate.
	- În fila Layout (Aspect), selectați orientarea Portrait (Portret) sau Landscape (Peisaj).
	- În fila Hârtie/Calitate a driverului de imprimare, selectați tipul de hârtie adecvat și calitatea de imprimare din lista verticală Suport.
	- Faceti clic pe Advanced (Avansat) pentru a selecta dimensiunea de hârtie adecvată din lista verticală Paper Size (Dimens. hârtie).

NOTĂ: Pentru o rezoluție maximă, mergeți la fila Calitate/Hârtie și selectați Hârtie foto, Calitate optimă din meniul vertical Suport. Apoi mergeți la fila Avansat și selectați Da în lista verticală Imprimare la DPI max. Dacă doriți să imprimați în tonuri de gri la rezoluție maximă, selectați Nuante de gri de înaltă calitate în lista verticală Imprimare în nuante de gri.

- 5. Faceti clic pe OK pentru a reveni la caseta de dialog Properties (Proprietăți).
- 6. Faceţi clic pe OK, apoi faceţi clic pe Print (Imprimare) sau pe OK în caseta de dialog Print (Imprimare).

NOTĂ: După finalizarea imprimării, scoateți hârtia foto neutilizată din tava de intrare. Depozitați hârtia foto astfel încât să nu înceapă să se curbeze, ceea ce poate reduce calitatea imprimatelor.

## <span id="page-18-0"></span>Imprimarea plicurilor

Puteti să încărcați unul sau mai multe plicuri în tava de intrare a echipamentului HP Deskjet 2540 series. Nu utilizaţi plicuri lucioase, cu model în relief sau plicuri care au cleme sau ferestre.

NOTĂ: Pentru detalii specifice privind formatarea textului în vederea imprimării pe plicuri, consultați fişierele de ajutor ale aplicaţiei de editare a textelor.

### Încărcarea plicurilor

- 1. Asiguraţi-vă că tava de ieşire este deschisă.
- 2. Glisați ghidajul de lățime a hârtiei complet la stânga.
- 3. Asezați plicurile pe partea dreaptă a tăvii. Partea de imprimat trebuie să fie orientată în sus.
- 4. Împingeţi plicurile în imprimantă până când se opresc.
- 5. Glisați ghidajul de lățime a hârtiei ferm spre marginea plicurilor.

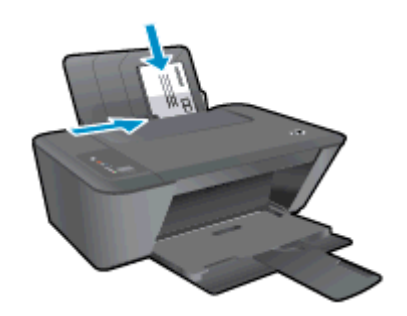

### Pentru a imprima un plic

- 1. În meniul File (Fişier) din software, faceţi clic pe Print (Imprimare).
- 2. Asiguraţi-vă că imprimanta este selectată.
- 3. Faceți clic pe butonul care deschide caseta de dialog **Properties** (Proprietăți).

În funcție de aplicația software utilizată, butonul poate avea o denumire de tipul Properties (Proprietăți), Options (Opțiuni), Printer Setup (Configurare imprimantă), Printer Properties (Proprietăţi imprimantă), Printer (Imprimantă) sau Preferences (Preferinţe).

- 4. Selectați opțiunile adecvate.
	- În fila Layout (Aspect), selectați orientarea Portrait (Portret) sau Landscape (Peisaj).
	- În fila Hârtie/Calitate a driverului de imprimare, selectați tipul de hârtie adecvat și calitatea de imprimare din lista verticală Suport.
	- Faceți clic pe Advanced (Avansat) pentru a selecta dimensiunea de hârtie adecvată din lista verticală Paper Size (Dimens. hârtie).
- 5. Faceţi clic pe OK, apoi faceţi clic pe Print (Imprimare) sau pe OK în caseta de dialog Print (Imprimare).

### <span id="page-19-0"></span>Imprimarea cu HP wireless direct

Cu HP wireless direct, puteţi imprima wireless de la un computer, de la un telefon inteligent, de la o tabletă sau de la alt dispozitiv cu capabilitate wireless, fără a fi necesară conectarea la o reţea wireless existentă.

Când utilizati HP wireless direct, retineti următoarele recomandări:

Asigurati-vă că dispozitivul mobil sau computerul au software-ul necesar:

Dacă utilizați un computer, asigurați-vă că ați instalat software-ul imprimantei furnizat împreună cu aceasta.

- Dacă utilizati un dispozitiv mobil, asigurati-vă că ati instalat o aplicatie de imprimare compatibilă. Pentru mai multe informatii despre imprimarea mobilă, accesati [www.hp.com/global/us/en/eprint/](http://www.hp.com/global/us/en/eprint/mobile_printing_apps.html) [mobile\\_printing\\_apps.html.](http://www.hp.com/global/us/en/eprint/mobile_printing_apps.html)
- Asiguraţi-vă că funcţia HP wireless direct este activată la imprimantă şi că este activată securitatea, dacă este necesar. Pentru informatii suplimentare, consultati [Conectarea wireless la](#page-56-0) [imprimantă, fără ruter, la pagina 53.](#page-56-0)
- Conexiunea HP wireless direct poate fi utilizată de până la cinci computere şi dispozitive mobile.
- HP wireless direct se poate utiliza și în timp ce imprimanta este conectată la un computer utilizând cablul USB sau la o retea utilizând o conexiune wireless.
- HP wireless direct nu se poate utiliza pentru a conecta un computer, un dispozitiv mobil sau o imprimantă la Internet.

[Faceţi clic aici pentru a vă conecta şi a obţine mai multe informaţii.](http://h20180.www2.hp.com/apps/Nav?h_pagetype=s-924&h_client=s-h-e004-01&h_keyword=lp70046-win-DJ2540&h_lang=ro&h_cc=ro)

NOTĂ: Momentan, este posibil ca aceste site-uri Web să nu fie disponibile în toate limbile.

Această sectiune cuprinde următoarele subiecte:

- Imprimarea de pe un dispozitiv mobil cu capabilitate wireless
- [Imprimarea de pe un computer cu capabilitate wireless](#page-20-0)

### Imprimarea de pe un dispozitiv mobil cu capabilitate wireless

Asiguraţi-vă că aţi instalat pe dispozitivul mobil o aplicaţie de imprimare compatibilă. Pentru mai multe informații, vizitați [www.hp.com/global/us/en/eprint/mobile\\_printing\\_apps.html.](http://www.hp.com/global/us/en/eprint/mobile_printing_apps.html)

- 1. Asiguraţi-vă că aţi activat HP wireless direct la imprimantă. Pentru informaţii suplimentare, consultați [Conectarea wireless la imprimantă, fără ruter, la pagina 53.](#page-56-0)
- 2. Activaţi conexiunea Wi-Fi la dispozitivul mobil. Pentru mai multe informaţii, consultaţi documentaţia furnizată împreună cu dispozitivul mobil.

NOTĂ: În cazul în care dispozitivul mobil nu acceptă Wi-Fi, nu aveți posibilitatea să utilizați HP wireless direct.

3. De la dispozitivul mobil, conectati-vă la o retea nouă. Conectati-vă la o nouă retea wireless sau la un nou hotspot prin procesul pe care îl utilizati în mod normal. Din lista de retele wireless

<span id="page-20-0"></span>afisată, selectați numele HP wireless direct, precum HP-Print-\*\*-Deskiet 2540 series (unde \*\* sunt caracterele unice pentru identificarea imprimantei).

În cazul în care caracteristica HP wireless direct este activată cu securitate, introduceti parola când vi se solicită.

4. Imprimati documentul.

### Imprimarea de pe un computer cu capabilitate wireless

- 1. Asigurați-vă că ați activat HP wireless direct la imprimantă. Pentru mai multe informații, consultaţi [Conectarea wireless la imprimantă, fără ruter, la pagina 53.](#page-56-0)
- 2. Activați conexiunea Wi-Fi a computerului. Pentru mai multe informații, consultați documentația furnizată împreună cu computerul.

NOTĂ: În cazul în care computerul nu acceptă Wi-Fi, nu aveți posibilitatea să utilizati HP wireless direct.

3. De la computer, conectati-vă la o retea nouă. Conectati-vă la o nouă retea wireless sau la un nou hotspot prin procesul pe care îl utilizaţi în mod normal. Din lista de reţele wireless afişată, selectati numele HP wireless direct, precum HP-Print-\*\*-Deskiet 2540 series (unde \*\* sunt caracterele unice pentru identificarea imprimantei).

În cazul în care caracteristica HP wireless direct este activată cu securitate, introduceti parola când vi se solicită.

- 4. Continuati de la pasul 5 dacă imprimanta a fost instalată și conectată la computer printr-o retea wireless. Dacă imprimanta a fost instalată și conectată la computer cu un cablu USB, urmati paşii de mai jos pentru a instala software imprimantă utilizând conexiunea HP wireless direct.
	- a. În functie de sistemul de operare, efectuați una dintre următoare actiuni:
		- Windows 8: În ecranul Start, faceti clic dreapta pe o zonă goală de pe ecran, faceti clic pe Toate aplicatiile de pe bara de aplicatii, apoi faceti clic pe Configurare si software imprimantă.
		- Windows 7, Windows Vista și Windows XP: De pe desktopul computerului. faceti clic pe Start, selectati Programe sau Toate programele, faceti clic pe HP, faceti clic pe HP DESKJET 2540 series, apoi faceți clic pe Configurare și software imprimantă.
	- b. Selectați Connect a new printer (Conectare imprimantă nouă).
	- c. Când apare ecranul software Optiuni conexiune, selectati Wireless.

Din lista imprimantelor detectate, selectati HP DESKJET 2540 series.

- d. Urmati instructiunile de pe ecran.
- 5. Imprimati documentul.

## <span id="page-21-0"></span>Imprimarea în modul dpi maxim

Utilizati modul cu numărul maxim de puncte de inchi (dpi) pentru a imprima imagini clare de înaltă calitate pe hârtie foto.

Imprimarea la rezoluție maximă durează mai mult decât imprimarea cu alte setări și necesită mai mult spatiu liber pe unitatea de disc.

### Pentru a imprima în modul Dpi maxim

- 1. În meniul File (Fișier) din software, faceți clic pe Print (Imprimare).
- 2. Asigurati-vă că imprimanta este selectată.
- 3. Faceti clic pe butonul care deschide caseta de dialog **Properties** (Proprietăți).

În functie de aplicatia software utilizată, butonul poate avea o denumire de tipul Properties (Proprietăţi), Options (Opţiuni), Printer Setup (Configurare imprimantă), Printer Properties (Proprietăţi imprimantă), Printer (Imprimantă) sau Preferences (Preferinţe).

- 4. Faceți clic pe fila Paper/Quality (Calitate/Hârtie).
- 5. Din lista verticală Suport, trebuie să selectati Hârtie foto, Calitate optimă pentru a permite imprimarea la rezolutie maximă.
- 6. Faceti clic pe butonul Advanced (Avansat).
- 7. În zona Printer Features (Caracteristici imprimantă), selectati Yes (Da) din lista verticală Print in Max DPI (Imprimare la DPI max).
- 8. Selectati dimensiunea de hârtie adecvată din lista verticală Paper Size (Dimens. hârtie).
- 9. Faceti clic pe OK pentru a închide optiunile avansate.
- 10. Confirmați Orientation (Orientare) în fila Layout (Aspect), apoi faceți clic pe OK pentru a imprima.

### <span id="page-22-0"></span>Sfaturi pentru imprimarea cu succes

Pentru a imprima cu succes, cartusele de cerneală HP trebuie să functioneze corect cu suficientă cerneală, hârtia trebuie să fie încărcată corect şi imprimanta trebuie să aibă setările corespunzătoare. Setările de imprimare nu se aplică la copiere sau scanare.

### Sfaturi privind cerneala

- Utilizati cartuse de cerneală HP originale.
- Instalati corect atât cartusul negru cât și cartusul tricolor.

Pentru informatii suplimentare, consultati Înlocuirea cartuselor de cerneală, la pagina 41.

Verificati nivelurile estimate de cerneală din cartusele de cerneală pentru a vă asigura că cerneala este suficientă.

Pentru informații suplimentare, consultați [Verificarea nivelurilor de cerneală estimate,](#page-41-0) [la pagina 38](#page-41-0).

În cazul în care calitatea imprimării nu este acceptabilă, consultați Îmbunătățirea calității [imprimării, la pagina 58](#page-61-0) pentru mai multe informaţii.

### Sfaturi pentru încărcarea hârtiei

- Încărcați un teanc de hârtie (nu doar o pagină). Toată hârtia din teanc trebuie să fie de aceeași dimensiune și de același tip pentru a evita un blocaj de hârtie.
- Încărcați hârtia cu fața de imprimat în sus.
- Asigurati-vă că hârtia încărcată în tava de intrare stă orizontal și că marginile nu sunt îndoite.
- Ajustați ghidajul de lățime pentru hârtie al tăvii de intrare, astfel încât să încadreze fix toate colile de hârtie. Asigurati-vă că ghidajul de lătime nu îndoaie hârtia din tava de intrare.

Pentru informatii suplimentare, consultati [Încărcarea suportului, la pagina 24.](#page-27-0)

#### Sfaturi privind setările imprimantei

- În fila Hârtie/Calitate a driverului de imprimare, selectați tipul de hârtie adecvat și calitatea de imprimare din lista verticală Suport.
- Selectati dimensiunea de hârtie adecvată din lista verticală Paper Size (Dimens. hârtie) din caseta de dialog Advanced Options (Optiuni avansate). Accesați meniul Advanced Options (Optiuni avansate) făcând clic pe butonul Advanced (Avansat) din fila Layout (Aspect) sau Paper/Quality (Hârtie/Calitate).
- Pentru a modifica setările implicite de imprimare, faceti clic pe Print & Scan (Imprimare si scanare), apoi faceti clic pe Set Preferences (Setare preferinte) din software-ul imprimantei.

În functie de sistemul de operare, efectuati una din următoarele actiuni pentru a deschide software-ul imprimantei:

- Windows 8: În ecranul Start, faceţi clic dreapta pe o zonă goală de pe ecran, faceţi clic pe Toate aplicatiile de pe bara de aplicatii, apoi faceti clic pe pictograma cu numele imprimantei.
- Windows 7, Windows Vista şi Windows XP: De pe desktopul computerului, faceţi clic pe Start, selectati Toate programele, faceti clic pe HP, faceti clic pe HP Deskiet 2540 series, apoi faceți clic pe HP Deskjet 2540 series.
- Dacă doriți să imprimați un document alb-negru folosind numai cerneala neagră, faceți clic pe butonul Advanced (Avansat). Din meniul vertical Print in Grayscale (Imprimare în nuante de gri), selectati Black Ink Only (Numai cerneală neagră), apoi faceti clic pe butonul OK.

### **Note**

- Cartusele de cerneală HP originale sunt proiectate și testate cu imprimantele și hârtiile HP pentru a vă ajuta să obţineţi cu uşurinţă rezultate excelente, de fiecare dată.
	- NOTĂ: HP nu poate să garanteze calitatea sau fiabilitatea consumabilelor non-HP. Service-ul sau reparaţiile la produs necesare ca urmare a folosire a consumabilelor non-HP nu sunt acoperite de garanție.

În cazul în care credeţi că aţi cumpărat cartuşe de cerneală HP originale, vizitaţi:

[www.hp.com/go/anticounterfeit](http://www.hp.com/go/anticounterfeit)

● Avertismentele şi indicatorii pentru nivelul de cerneală oferă estimări numai în scopuri de planificare.

NOTĂ: Când primiți un mesaj de avertizare de nivel de cerneală scăzut, trebuie să aveti un cartuş de cerneală de înlocuire disponibil pentru a evita posibilele întârzieri în imprimare. Nu trebuie să înlocuiti cartusele de cerneală până când calitatea imprimării nu devine inacceptabilă.

Puteți să imprimați documentul pe ambele fețe ale hârtiei.

## <span id="page-24-0"></span>4 Noţiuni de bază despre hârtie

Puteţi să încărcaţi diverse tipuri şi dimensiuni de hârtie în imprimanta HP, inclusiv hârtie de dimensiune Letter sau A4, hârtie foto, folii transparente şi plicuri.

Această secţiune cuprinde următoarele subiecte:

- [Tipuri de hârtie recomandate pentru imprimare](#page-25-0)
- **•** [Încărcarea suportului](#page-27-0)

### <span id="page-25-0"></span>Tipuri de hârtie recomandate pentru imprimare

Pentru rezultate optime la imprimare, HP vă recomandă să utilizați hârtie HP special destinată tipului lucrării pe care o imprimaţi.

În funcţie de ţara/regiunea în care vă aflaţi, este posibil ca anumite formate de hârtie să nu fie disponibile.

### ColorLok

● HP recomandă hârtiile simple cu sigla ColorLok pentru imprimarea şi copierea documentelor zilnice. Toate hârtiile cu sigla ColorLok sunt testate independent pentru a satisface standardele înalte de fiabilitate şi calitate a imprimării şi pentru a produce documente în culori proaspete, intense, negru dens și uscare mai rapidă decât hârtia simplă obișnuită. Căutati hârtia cu sigla ColorLok într-o varietate de greutăți și dimensiuni de la producătorii majori de hârtie.

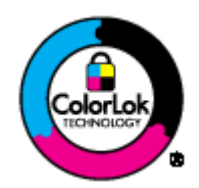

### Imprimare fotografii

### **Hârtia foto HP Premium Plus**

Hârtia foto HP Premium Plus este hârtia de cea mai bună calitate de la HP pentru cele mai bune fotografii. Cu hârtia foto HP Premium Plus, puteti să imprimati fotografii minunate cu uscare instantanee astfel încât să le puteti partaja imediat după iesirea din imprimantă. Este disponibilă în mai multe dimensiuni, inclusiv A4, 8,5 x 11 inchi, 4 x 6 inch (10 x 15 cm), 5 x 7 inch (13 x 18 cm) și 11 x 17 inch (A3) și cu două finisaje – lucioasă sau usor lucioasă (semilucioasă). Este ideală pentru înrămarea, afişarea sau dăruirea celor mai bune fotografii şi pentru proiecte foto speciale. Hârtia foto HP Premium Plus oferă rezultate excepționale, asigurând calitate profesională și durabilitate.

### ● Hârtia foto HP Advanced

Această hârtie foto groasă are un finisaj cu uscare instantanee pentru manipulare fără pătare. Rezistă la apă, grăsimi, amprente şi umiditate. Imprimatele au un aspect comparabil cu cel al fotografiilor procesate la centrele de prelucrare. Este disponibilă în mai multe dimensiuni, inclusiv A4, 8,5 x 11 inchi, 10 x 15 cm (4 x 6 inchi), 13 x 18 cm (5 x 7 inchi). Nu prezintă aciditate, pentru documente mai durabile.

### **Hârtia foto HP Everyday**

Imprimaţi în culori fotografii obişnuite, la un cost redus, utilizând hârtie destinată imprimării fără pretenții a fotografiilor. Această hârtie foto accesibilă se usucă rapid pentru manevrare usoară. Când folosiţi această hârtie, obţineţi imagini clare, precise, cu orice imprimantă cu jet de cerneală. Este disponibilă cu finisaj lucios în mai multe dimensiuni, inclusiv A4, 8,5 x 11 inchi şi 10 x 15 cm (4 x 6 inchi). Pentru fotografii cu durată de viaţă mai mare, hârtia nu conţine acid.

### Documente de afaceri

### ● Hârtia HP Premium pentru prezentări sau hârtia HP Professional 120

Aceste tipuri de hârtie sunt mate, grele, faţă-verso, perfecte pentru prezentări, propuneri, rapoarte şi buletine informative. Hârtia este de gramaj mare, pentru un aspect şi comportament impresionant.

### Hârtia HP pentru broșuri sau hârtia HP Professional 180

Aceste tipuri de hârtie au câte un strat lucios sau mat pe fiecare parte, pentru utilizare faţăverso. Este alegerea perfectă pentru reproduceri fotografice și pentru grafica coperților de rapoarte, pentru prezentări speciale, broşuri, invitaţii şi calendare.

### Imprimări zilnice

### ● Hârtia albă strălucitoare HP Inkjet

Hârtia albă strălucitoare HP Inkjet asigură un contrast ridicat al culorilor şi o claritate mare a textului. Este suficient de opacă pentru imprimarea color faţă-verso, fiind ideală pentru ziare, rapoarte sau fluturași. Aceasta include tehnologia ColorLok pentru mai puține pete, negru mai pregnant şi culori mai intense.

### Hârtia de imprimare HP

Hârtia de imprimare HP este o hârtie multifuncţională de înaltă calitate. Documentele produse cu această hârtie arată mai durabile decât cele imprimate pe hârtie standard multifuncțională sau pe hârtie pentru copiator. Aceasta include tehnologia ColorLok pentru mai puţine pete, negru mai pregnant şi culori mai intense. Nu prezintă aciditate, pentru documente mai durabile.

### Hârtia HP pentru birou

Hârtia HP pentru birou este o hârtie multifuncțională de înaltă calitate. Este adecvată pentru copii, ciorne, memorii sau alte documente zilnice. Aceasta include tehnologia ColorLok pentru mai puţine pete, negru mai pregnant şi culori mai intense. Nu prezintă aciditate, pentru documente mai durabile.

### Hârtia HP reciclată pentru birou

Hârtia HP reciclată pentru birou este o hârtie multifuncţională de înaltă calitate făcută în proporție de 30% din fibră reciclată. Aceasta include tehnologia ColorLok pentru mai puține pete, negru mai pregnant şi culori mai intense.

#### Proiecte speciale

### Hârtia HP pentru transfer termic

Hârtia HP pentru transfer termic (pentru ţesături albe sau deschise la culoare) este o soluţie ideală pentru a crea tricouri personalizate cu propriile fotografii digitale.

## <span id="page-27-0"></span>Încărcarea suportului

Selectaţi o dimensiune de hârtie pentru a continua.

### Încărcarea hârtiei standard

1. Ridicaţi tava de intrare.

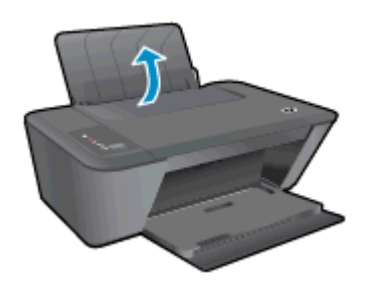

2. Coborâţi tava de ieşire şi trageţi în afară extensia tăvii de ieşire.

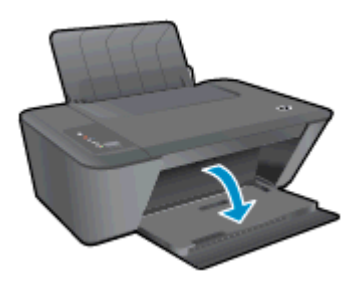

3. Glisaţi spre stânga ghidajul de lăţime a hârtiei.

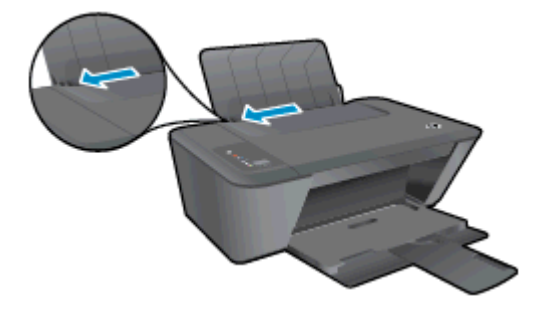

4. Introduceţi un teanc de hârtie în tava de intrare, cu latura scurtă orientată spre înainte şi cu faţa de imprimat în sus, apoi glisaţi teancul de hârtie în jos până când se opreşte.

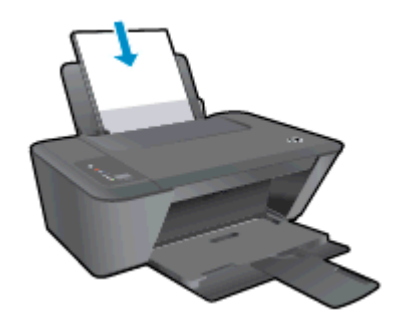

5. Glisaţi ghidajul de lăţime a hârtiei spre dreapta până când se opreşte lângă marginea hârtiei.

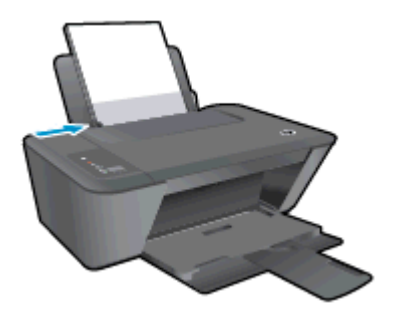

### Încărcarea hârtiei de dimensiuni mici

1. Ridicaţi tava de intrare.

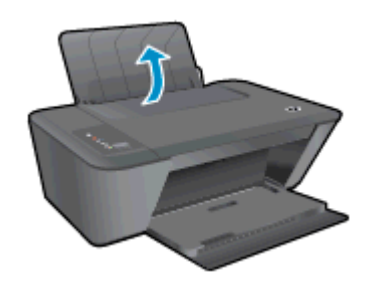

2. Coborâţi tava de ieşire şi trageţi în afară extensia tăvii de ieşire.

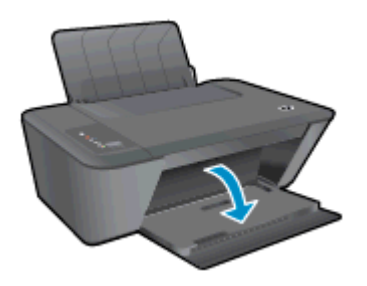

3. Glisaţi spre stânga ghidajul de lăţime a hârtiei.

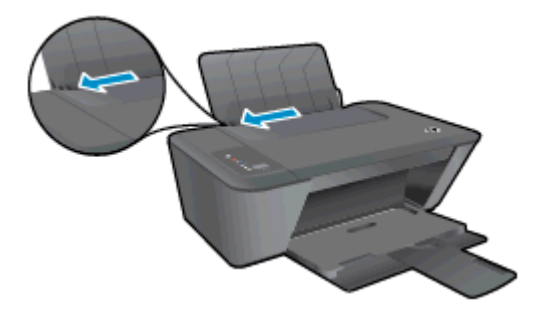

4. Introduceți teancul de hârtie foto cu latura mică orientată în jos și cu fața de tipărit în sus și glisaţi teancul de hârtie până când se opreşte.

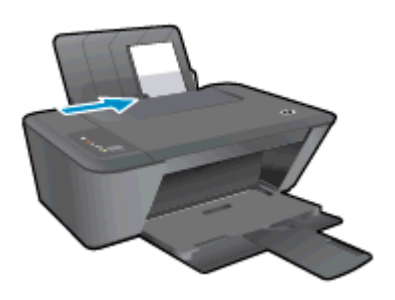

5. Glisați ghidajul de lățime a hârtiei spre dreapta până când se oprește lângă marginea hârtiei.

### Încărcarea plicurilor

1. Ridicaţi tava de intrare.

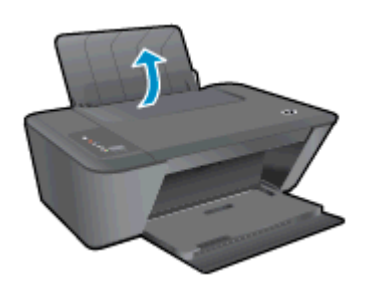

2. Coborâți tava de ieșire și trageți în afară extensia tăvii de ieșire.

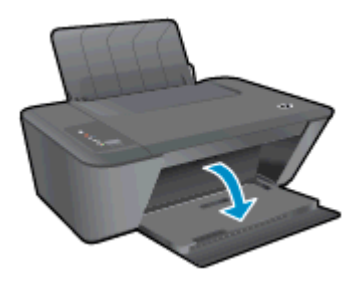

3. Glisați ghidajul de lățime a hârtiei spre stânga și scoateți toată hârtia din tava de intrare

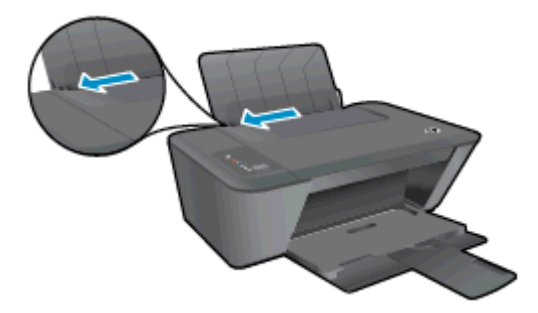

4. Introduceţi unul sau mai multe plicuri în partea din extrema dreaptă a tăvii de intrare şi împingeţi teancul de plicuri până când se opreşte.

Partea de imprimat trebuie să fie orientată în sus. Clapa trebuie să fie în partea stângă şi cu faţa în jos.

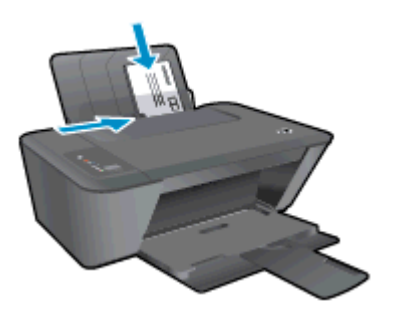

5. Glisaţi ghidajul pentru lăţimea hârtiei spre dreapta până când se opreşte la marginea teancului de plicuri.

# <span id="page-32-0"></span>5 Copierea şi scanarea

- [Copierea documentelor](#page-33-0)
- [Scanarea într-un computer](#page-35-0)
- [Sfaturi pentru copierea cu succes](#page-37-0)
- [Sfaturi pentru scanarea cu succes](#page-38-0)

## <span id="page-33-0"></span>Copierea documentelor

NOTĂ: Toate documentele sunt copiate în modul de imprimare la calitate normală. Nu puteți schimba calitatea modului de imprimare la copiere.

### Original cu 1 faţă în copie cu 1 faţă

1. Încărcaţi în tava de intrare hârtie foto de dimensiuni mici sau hârtie de dimensiune normală.

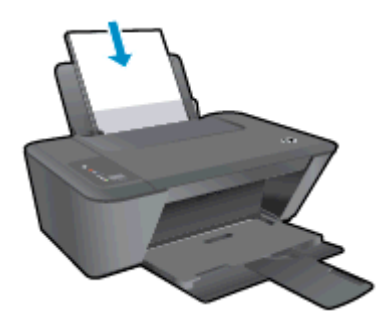

- 2. Încărcaţi originalul.
	- a. Ridicați capacul imprimantei.

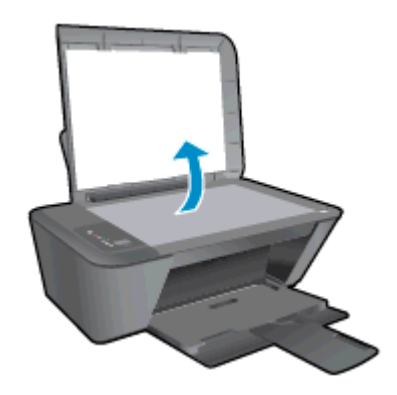

b. Încărcaţi originalul cu faţa de imprimat în jos, în colţul din dreapta-faţă al geamului suport.

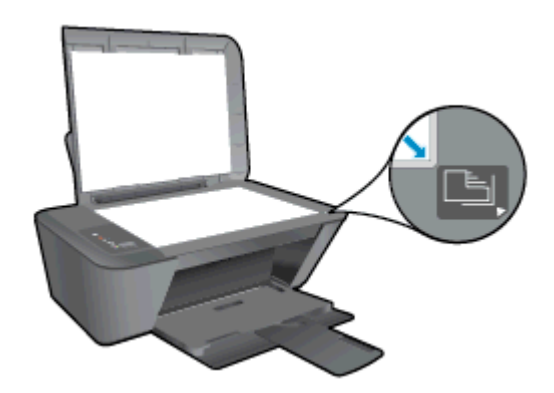

c. Închideţi capacul.

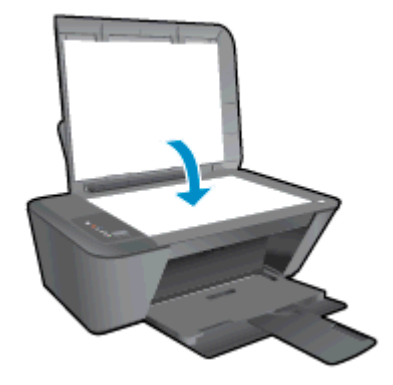

- 3. Porniți copierea.
	- **▲** Apăsaţi Start copiere Negru sau Start copiere Color. Măriţi numărul de copii apăsând butonul de mai multe ori.

## <span id="page-35-0"></span>Scanarea într-un computer

NOTĂ: Pentru a scana pe un computer, HP Deskjet 2540 series și computerul trebuie să fie conectate şi pornite.

### Scanarea unei singure pagini

- 1. Încărcaţi originalul.
	- a. Ridicați capacul imprimantei.

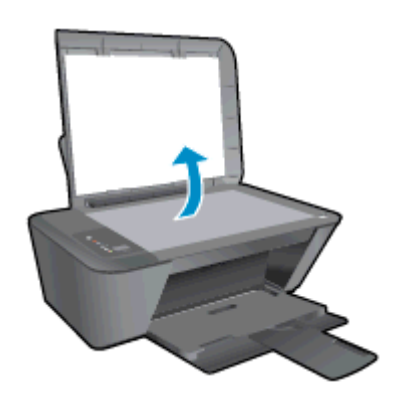

b. Încărcaţi originalul cu faţa de imprimat în jos, în colţul din dreapta-faţă al geamului suport.

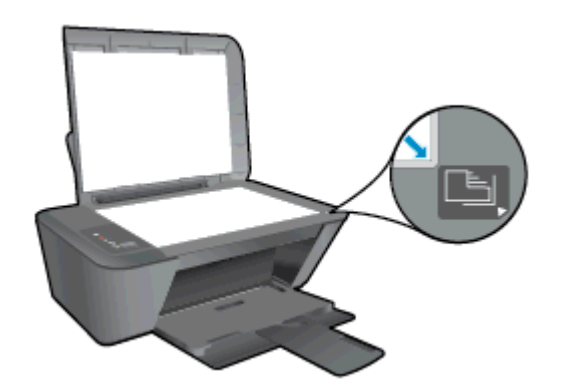

c. Închideţi capacul.

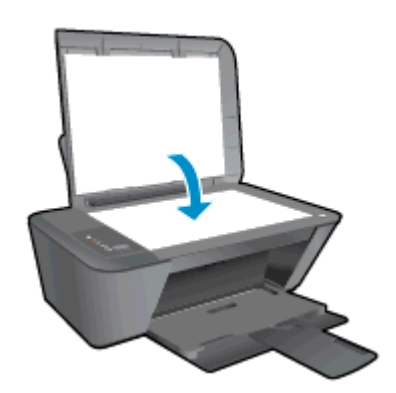

- 2. Porniți scanarea.
	- a. Porniți lucrarea de scanare utilizând software imprimantă. În funcție de sistemul de operare, efectuaţi una din următoare acţiuni pentru a deschide software imprimantă:
- Windows 8: În ecranul Start, faceţi clic dreapta pe o zonă goală de pe ecran, faceţi clic pe Toate aplicaţiile de pe bara de aplicaţii, apoi faceţi clic pe pictograma cu numele imprimantei.
- Windows 7, Windows Vista și Windows XP: De pe desktopul computerului, faceți clic pe Start, selectaţi Toate programele, faceţi clic pe HP, faceţi clic pe HP Deskjet 2540 series, apoi faceţi clic pe HP Deskjet 2540 series.
- b. În software imprimantă, selectați fila Imprimare și scanare, apoi selectați Scanare document sau fotografie sub Scanare. Veți vedea pe ecran opțiunile de scanare pe care le puteti selecta.

### Sfaturi pentru copierea cu succes

● Încărcaţi originalul cu faţa de imprimat în jos, în colţul din dreapta-faţă al geamului suport.

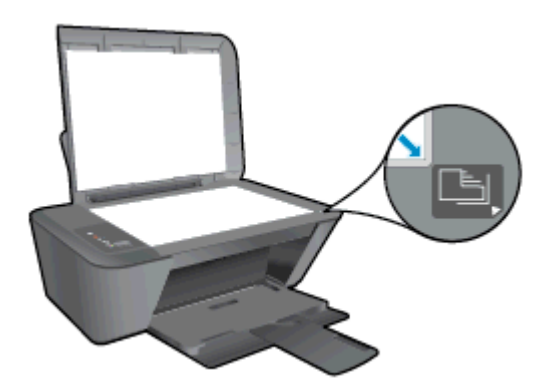

- Pentru a redimensiona copia, scanați originalul în computer, redimensionați-o utilizând o aplicaţie de pe computer, apoi imprimaţi documentul redimensionat.
- Curăţaţi geamul scanerului şi asiguraţi-vă că nu sunt lipite corpuri străine de acesta.

[Faceţi clic aici pentru a trece online şi a obţine mai multe informaţii](http://h20180.www2.hp.com/apps/Nav?h_pagetype=s-924&h_client=s-h-e004-01&h_keyword=lp70034-all-DJ2540&h_lang=ro&h_cc=ro).

## Sfaturi pentru scanarea cu succes

● Încărcaţi originalul cu faţa de imprimat în jos, în colţul din dreapta-faţă al geamului suport.

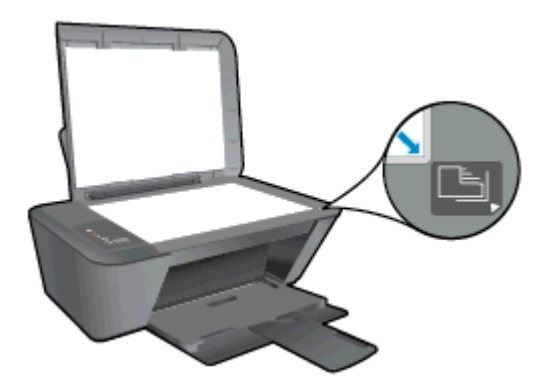

Curățați geamul scanerului și asigurați-vă că nu sunt lipite corpuri străine de acesta.

Faceți clic aici pentru a trece online și a obține mai multe informații.

# 6 Lucrul cu cartuşele de cerneală

Această secţiune cuprinde următoarele subiecte:

- [Verificarea nivelurilor de cerneală estimate](#page-41-0)
- [Comandarea consumabilelor de cerneală](#page-42-0)
- [Alegerea cartuşelor de cerneală potrivite](#page-43-0)
- [Înlocuirea cartuşelor de cerneală](#page-44-0)
- [Utilizarea modului cu un singur cartuş](#page-46-0)
- [Informaţii privind garanţia cartuşelor](#page-47-0)
- [Sfaturi pentru lucrul cu cartuşe](#page-48-0)

### <span id="page-41-0"></span>Verificarea nivelurilor de cerneală estimate

Puteți verifica cu usurință nivelul cernelii, pentru a determina cât de curând trebuie să înlocuiți un cartuş de cerneală. Nivelul de cerneală arată cu aproximaţie cantitatea de cerneală rămasă în cartuşele de cerneală.

#### Pentru a verifica nivelurile de cerneală

- 1. În functie de sistemul de operare, efectuati una din următoare actiuni pentru a deschide software imprimantă:
	- Windows 8: În ecranul Start, faceti clic dreapta pe o zonă goală de pe ecran, faceti clic pe Toate aplicatiile de pe bara de aplicatii, apoi faceti clic pe pictograma cu numele imprimantei.
	- Windows 7, Windows Vista și Windows XP: De pe desktopul computerului, faceți clic pe Start, selectati Toate programele, faceti clic pe HP, faceti clic pe HP Deskiet 2540 series, apoi faceți clic pe HP Deskjet 2540 series.
- 2. În software imprimantă, faceți clic pe Niv. est. cern..

NOTĂ: Dacă ați instalat un cartuș de cerneală reumplut sau refabricat sau un cartuș de cerneală care a fost utilizat într-o altă imprimată, indicatorul de nivel de cerneală ar putea fi inexact sau indisponibil.

NOTĂ: Avertismentele și indicatorii pentru nivelul de cerneală oferă estimări numai în scopuri de planificare. Când primiți un mesaj de avertizare de nivel de cerneală scăzut, trebuie să aveți un cartuș de cerneală de înlocuire disponibil pentru a evita posibilele întârzieri în imprimare. Nu este nevoie să înlocuiţi cartuşele de cerneală până când calitatea de imprimare nu devine inacceptabilă.

NOTĂ: Cerneala din cartușele de cerneală este utilizată în procesul de imprimare în mai multe moduri, inclusiv în procesul de iniţializare, care pregăteşte imprimanta şi cartuşele pentru imprimare, şi în procesul de service pentru capul de imprimare, care menţine duzele degajate şi fluxul de cerneală uniform. În plus, o cantitate de cerneală reziduală este lăsată în cartuşul de cerneală după ce acesta este folosit. Pentru informații suplimentare, vizitați [www.hp.com/go/inkusage.](http://www.hp.com/go/inkusage)

### <span id="page-42-0"></span>Comandarea consumabilelor de cerneală

Înainte de a comanda cartuşe, localizaţi numărul de cartuş corect.

#### Localizaţi numărul de cartuş pe imprimantă

Numărul cartusului este situat în interiorul capacului de acces la cartuse.

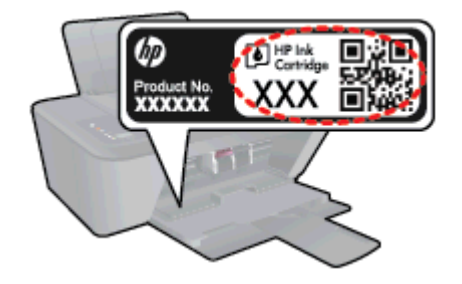

#### Localizaţi numărul de cartuş pe software imprimantă

- 1. În functie de sistemul de operare, efectuati una din următoarele actiuni pentru a deschide software-ul imprimantei:
	- Windows 8: În ecranul Start, faceti clic dreapta pe o zonă goală de pe ecran, faceti clic pe Toate aplicatiile de pe bara de aplicatii, apoi faceti clic pe pictograma cu numele imprimantei.
	- Windows 7, Windows Vista si Windows XP: De pe desktopul computerului, faceti clic pe Start, selectați Toate programele, faceți clic pe HP, faceți clic pe HP Deskjet 2540 series, apoi faceți clic pe HP Deskjet 2540 series.
- 2. În software imprimantă, faceţi clic pe Shop (Cumpărare), apoi faceţi clic pe Shop For Supplies Online (Cumpărare consumabile online).

Când utilizați această legătură, apare numărul corect al cartusului.

Pentru a comanda consumabile HP originale pentru HP Deskjet 2540 series, vizitati [www.hp.com/](http://www.hp.com/buy/supplies) [buy/supplies.](http://www.hp.com/buy/supplies) Dacă vi se solicită, selectați tara/regiunea, urmați indicațiile pentru selectarea produsului, apoi executați clic pe una dintre legăturile pentru achiziții din pagină.

NOTĂ: Comandarea online a cartușelor de cerneală nu este acceptată în toate țările/regiunile. Dacă aceasta nu este disponibilă în ţara/regiunea dvs., puteţi vedea informaţii despre consumabile şi imprima o listă pentru consultare atunci când cumpărați de la distribuitorul HP local.

## <span id="page-43-0"></span>Alegerea cartuşelor de cerneală potrivite

HP vă recomandă să utilizaţi cartuşe HP originale. Cartuşele HP originale sunt proiectate şi testate cu imprimante HP pentru a vă ajuta să aveţi de fiecare dată rezultate excepţionale.

# <span id="page-44-0"></span>Înlocuirea cartuşelor de cerneală

#### Pentru a înlocui cartuşele de cerneală

- 1. Verificați dacă alimentarea este pornită.
- 2. Încărcaţi hârtia.
- 3. Scoateţi cartuşul de cerneală.
	- a. Deschideţi capacul de acces la cartuşe şi aşteptaţi deplasarea carului de imprimare spre centrul imprimantei.

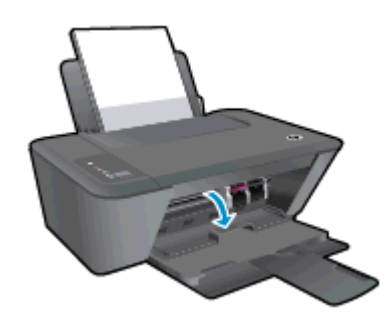

b. Apăsaţi în jos pentru a elibera cartuşul de cerneală, apoi scoateţi-l din slot.

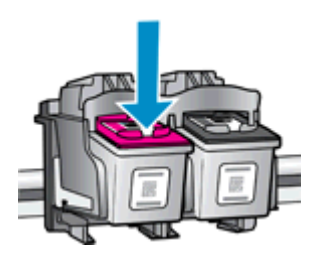

- 4. Introduceți un cartuș de cerneală nou.
	- a. Scoateţi cartuşul de cerneală din ambalaj.

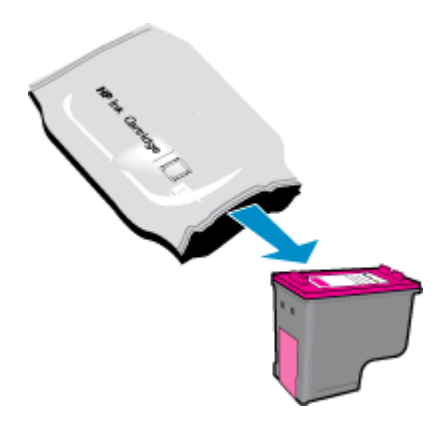

b. Scoateţi banda de plastic trăgând de capătul roz.

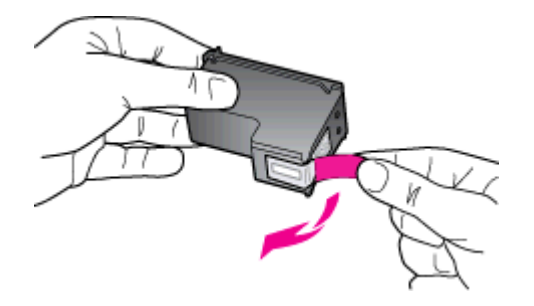

c. Glisaţi cartuşul de cerneală în slot până când se fixează în poziţie cu un clic.

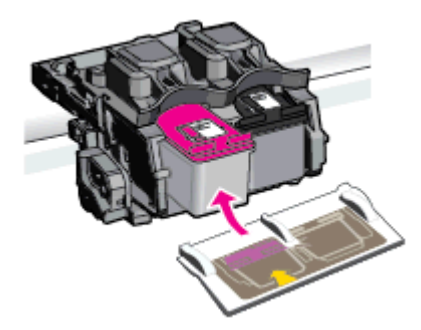

d. Închideți ușa de acces la cartușe.

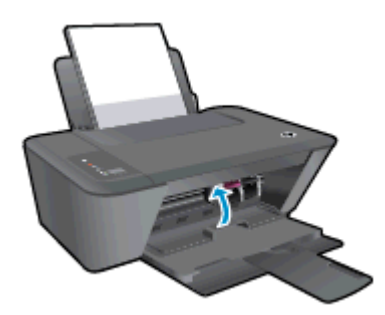

NOTĂ: HP software imprimantă vă solicită să aliniați cartușele de cerneală atunci când imprimaţi un document după instalarea unui cartuş de cerneală nou.

### <span id="page-46-0"></span>Utilizarea modului cu un singur cartuş

Utilizati modul cu un singur cartus pentru a opera echipamentul HP Deskiet 2540 series cu un singur cartuş de cerneală. Modul cu un singur cartuş este iniţiat atunci când un cartuş de cerneală este scos din carul cartuşului de cerneală. În modul cu un singur cartuş, imprimanta poate să copieze documente, să copieze fotografii şi să imprime lucrări de la computer.

NOTĂ: Când echipamentul HP Deskjet 2540 series funcționează în modul cu un singur cartuș, un mesaj este afişat pe ecran. Dacă mesajul este afişat şi două cartuşe de cerneală sunt instalate în imprimantă, verificați dacă bucata de plastic de protecție a fost scoasă de pe fiecare cartuș de cerneală. Când banda de plastic acoperă contactele cartuşului de cerneală, imprimanta nu poate detecta dacă este instalat cartuşul de cerneală.

#### Ieşirea din modul cu un singur cartuş

● Instalaţi atât cartuşul negru cât şi cel tricolor în HP Deskjet 2540 series pentru a ieşi din modul cu un singur cartuş.

### <span id="page-47-0"></span>Informaţii privind garanţia cartuşelor

Garanția cartușului HP este aplicabilă atunci când cartușul este utilizat în dispozitivul de imprimare HP pentru care a fost proiectat. Această garanţie nu acoperă cartuşele de cerneală HP care au fost reîncărcate, refabricate, recondiţionate, utilizate necorespunzător sau falsificate.

În timpul perioadei de garanţie, cartuşul este acoperit cât timp cerneala HP nu este epuizată şi nu a trecut data de sfârşit a garanţiei. Data de sfârşit a garanţiei, în format AAAA/LL/ZZ poate fi găsită pe cartus conform indicatiei:

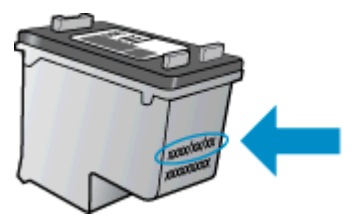

Pentru o copie a Declarației de garanție limitată de la HP, consultați documentația imprimată care a însoţit imprimanta.

### <span id="page-48-0"></span>Sfaturi pentru lucrul cu cartuşe

Utilizati următoarele sfaturi pentru a lucra cu cartusele:

- Pentru a proteja cartusele împotriva uscării, opriți întotdeauna imprimanta utilizând butonul Pornit și asteptați până când se stinge indicatorul luminos al butonului Pornit.
- Nu deschideti și nu desigilați cartușele înainte de a fi gata să le instalați. Prin lăsarea benzii pe cartuşe se reduce evaporarea cernelii.
- Introduceti cartusele în sloturile corecte. Potriviti culoarea și pictograma fiecărui cartus cu culoarea şi pictograma pentru fiecare slot. Asiguraţi-vă de fixarea pe poziţie a cartuşelor.
- Aliniați imprimanta pentru a obține o calitate optimă a imprimării. Pentru informații suplimentare, consultați Îmbunătățirea calității imprimării, la pagina 58.
- Când ecranele pentru nivelurile estimate de cerneală afisează că unul sau ambele cartuse se află într-o stare de nivel scăzut, procuraţi cartuşe de înlocuire pentru a evita posibilele întârzieri în imprimare. Nu trebuie să înlocuiţi cartuşele până când calitatea imprimării nu devine inacceptabilă. Pentru informații suplimentare, consultați Înlocuirea cartușelor de cerneală, [la pagina 41](#page-44-0).
- Dacă, indiferent de motiv, scoateti un cartus de cerneală din imprimantă, încercati să îl puneti la loc imediat ce este posibil. În afara imprimantei, dacă sunt neprotejate, cartuşele încep să se usuce.

# 7 Conectivitate

- [Configurare protejată Wi-Fi \(WPS necesită ruter WPS\)](#page-51-0)
- [Conexiune wireless normală \(necesită router\)](#page-52-0)
- [Conexiune USB \(conexiune fără reţea\)](#page-54-0)
- [Trecerea de la o conexiune USB la o reţea wireless](#page-55-0)
- [Conectarea wireless la imprimantă, fără ruter](#page-56-0)
- [Sfaturi pentru instalarea şi utilizarea unei imprimante conectate la reţea](#page-57-0)
- [Instrumente avansate de gestionare a imprimantei \(pentru imprimante în reţea\)](#page-58-0)

### <span id="page-51-0"></span>Configurare protejată Wi-Fi (WPS – necesită ruter WPS)

Aceste instructiuni sunt destinate clientilor care au configurat și instalat deja software imprimantă. La prima instalare, consultaţi instrucţiunile de configurare livrate împreună cu imprimanta.

Pentru a conecta HP Deskjet 2540 series la o retea wireless utilizând WPS, trebuie să efectuați următoarele actiuni:

O retea wireless 802.11b/g/n care include un punct de acces sau un ruter wireless WPS.

NOTĂ: HP Deskjet 2540 series acceptă numai conexiuni care utilizează 2,4 GHz.

Un computer de birou sau laptop, fie cu suport de reţea wireless, fie cu un card interfaţă de reţea (NIC). Computerul trebuie să fie conectat la reţeaua wireless pe care doriţi să instalaţi HP Deskjet 2540 series.

NOTĂ: Dacă aveți un ruter WPS cu buton WPS, urmați metoda Buton. Dacă nu aveți certitudinea că ruterul are un buton de comandă, urmați metoda Meniu Setări wireless.

#### Metoda Configurare buton (PBC)

- 1. Tineti apăsat butonul Wireless de pe imprimantă timp de cel putin 3 secunde pentru a porni modul Buton WPS. Indicatorul luminos Wireless începe să clipească.
- 2. Apăsati butonul WPS de pe ruter.

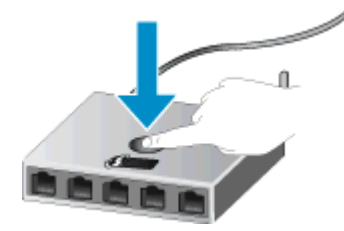

NOTĂ: Produsul pornește un cronometru de aproximativ două minute în timp ce se stabilește conexiunea wireless.

#### Metoda PIN

1. Apăsaţi simultan butonul Wireless şi butonul Start copiere - Negru pentru a imprima pagina de configurare a reţelei, apoi localizaţi PIN-ul WPS.

PIN-ul WPS este imprimat în partea de sus a paginii de informaţii imprimate.

- 2. Tineți apăsat butonul Wireless de pe panoul de control al imprimantei timp de cel puțin 3 secunde. Indicatorul luminos Wireless începe să clipească.
- 3. Deschideţi utilitarul sau software-ul de configurare pentru ruterul wireless sau pentru punctul de acces wireless, apoi introduceţi codul PIN WPS.

NOTĂ: Pentru mai multe informații despre utilizarea utilitarului de configurare, consultați documentaţia furnizată împreună cu ruterul sau cu punctul de acces wireless.

Aşteptaţi circa 2 minute. Dacă imprimanta se conectează cu succes, indicatorul luminos wireless nu mai clipeşte, dar rămâne aprins.

### <span id="page-52-0"></span>Conexiune wireless normală (necesită router)

Pentru a conecta HP Deskiet 2540 series la o retea integrată fără fir WLAN 802.11, trebuie să efectuati următoarele actiuni:

O retea fără fir 802.11b/g/n care include un ruter sau punct de acces wireless.

**MOTĂ:** HP Deskjet 2540 series acceptă numai conexiuni care utilizează 2,4 GHz.

- Un computer desktop sau laptop, fie cu suport de reţea wireless, fie cu un card interfaţă de reţea (NIC). Computerul trebuie să fie conectat la reţeaua wireless pe care doriţi să instalaţi HP Deskjet 2540 series.
- Nume de rețea (SSID).
- Cheie WEP sau parolă WPA (dacă este necesar).

#### Pentru a conecta imprimanta

1. Introduceţi CD-ul software imprimantă în unitatea CD-ROM a computerului.

NOTĂ: Nu conectați cablul USB la imprimantă până nu vi se solicită acest lucru.

2. Urmați instrucțiunile de pe ecran.

Când vi se solicită, conectați produsul la computer selectând Wireless în ecranul Connection Options (Opţiuni conectare). Urmaţi solicitările afişate pe ecran pentru introducerea setărilor de reţea wireless. Imprimanta va încerca să se conecteze la reţea. În cazul în care conexiunea eșuează, urmați mesajele pentru a corecta problema, apoi încercați din nou.

3. Când instalarea este încheiată, vi se va cere să deconectați cablul USB și să testați conexiunea la reţeaua fără fir. Odată ce imprimanta se conectează cu succes la reţea, nu aveţi nevoie de cablu USB când instalaţi imprimanta pe restul de computere. În schimb, numele imprimantei va apărea în lista de reţea şi puteţi să îl selectaţi direct.

#### Conectarea unei imprimante noi

Dacă nu ați conectat imprimanta la computer sau doriți să conectați o altă nouă imprimantă de același model la computer, puteți să utilizați funcția Conectare imprimantă nouă pentru a configura conexiunea.

NOTĂ: Dacă aţi instalat deja software imprimantă, utilizaţi această metodă.

- 1. În funcție de sistemul de operare, efectuați una dintre următoare acțiuni:
	- Windows 8: În ecranul Start, faceţi clic dreapta pe o zonă goală de pe ecran, faceţi clic pe Toate aplicaţiile de pe bara de aplicaţii.
	- Windows 7, Windows Vista și Windows XP: De pe desktopul computerului, faceți clic pe Start, selectați Toate programele, faceți clic pe HP, faceți clic pe HP Deskjet 2540 series.
- 2. Faceți clic pe Configurare și software imprimantă.
- 3. Selectați Conectare imprimantă nouă. Urmați instrucțiunile de pe ecran.

#### Modificarea setărilor reţelei

Această metodă este disponibilă dacă aţi instalat deja software imprimantă.

- NOTĂ: Această metodă necesită un cablu USB. Nu conectați cablul USB până când nu vi se solicită acest lucru.
	- 1. În funcție de sistemul de operare, efectuați una dintre următoare acțiuni:
		- Windows 8: În ecranul Start, faceţi clic dreapta pe o zonă goală de pe ecran, faceţi clic pe Toate aplicaţiile de pe bara de aplicaţii.
		- Windows 7, Windows Vista și Windows XP: De pe desktopul computerului, faceți clic pe Start, selectați Toate programele, faceți clic pe HP, faceți clic pe HP Deskjet 2540 series.
	- 2. Faceţi clic pe Configurare şi software imprimantă.
	- 3. Selectați Reconfigurare setări wireless. Urmați instrucțiunile de pe ecran.

### <span id="page-54-0"></span>Conexiune USB (conexiune fără reţea)

HP Deskjet 2540 series acceptă un port USB 2.0 de mare viteză în partea din spate pentru conectarea la computer.

#### Pentru a conecta imprimanta prin cablul USB

1. Introduceţi CD-ul cu software pentru imprimantă în unitatea CD-ROM a computerului.

NOTĂ: Nu conectați cablul USB la imprimantă până nu vi se solicită acest lucru.

- 2. Urmaţi instrucţiunile de pe ecran. Când vi se solicită, conectaţi imprimanta la computer selectând USB în ecranul Opțiuni conexiune.
- 3. Urmați instrucțiunile de pe ecran.

Dacă s-a instalat software imprimantă, imprimanta va funcționa ca dispozitiv plug and play. Dacă nu s-a instalat software-ul, introduceţi CD-ul livrat împreună cu imprimanta şi urmaţi instrucţiunile de pe ecran.

### <span id="page-55-0"></span>Trecerea de la o conexiune USB la o reţea wireless

Dacă ati configurat mai întâi imprimanta și ati instalat software-ul printr-un cablu USB, conectând direct imprimanta la computer, puteți trece cu ușurință la o conexiune de rețea wireless. Veți avea nevoie de o retea wireless 802.11/b/g/n care include un punct de acces sau un ruter wireless.

NOTĂ: HP Deskjet 2540 series acceptă numai conexiuni care utilizează 2,4 GHz.

Înainte de a schimba de la o conexiune USB la o reţea wireless, asiguraţi-vă că:

- Imprimanta este conectată la computer cu un cablu USB până când vi se solicită să deconectaţi cablul.
- Computerul este conectat la rețeaua wireless în care doriți să instalați imprimanta.

#### Trecerea de la o conexiune USB la o reţea wireless

- 1. În funcție de sistemul de operare, efectuați una dintre următoare acțiuni:
	- Windows 8: În ecranul Start, faceți clic dreapta pe o zonă goală de pe ecran, faceți clic pe Toate aplicaţiile de pe bara de aplicaţii.
	- Windows 7, Windows Vista și Windows XP: De pe desktopul computerului, faceți clic pe Start, selectați Toate programele, faceți clic pe HP, faceți clic pe HP Deskjet 2540 series.
- 2. Faceţi clic pe Configurare şi software imprimantă.
- 3. Selectați Trecerea unei imprimante conectate prin USB la wireless. Urmați instrucțiunile de pe ecran.

### <span id="page-56-0"></span>Conectarea wireless la imprimantă, fără ruter

HP wireless direct permite dispozitivelor wireless, precum computere, telefoane inteligente, tablete şi alte dispozitive wireless, să se conecteze la imprimantă direct prin reţeaua wireless, utilizând procesul pe care îl utilizati în prezent pentru a conecta dispozitivul wireless la noile retele wireless si hotspot-uri. Cu HP wireless direct, puteți să imprimați în mod wireless direct către imprimantă, fără un ruter wireless, de la dispozitivele echipate pentru funcţionare în reţele wireless.

Pentru a vă conecta wireless la imprimantă fără a utiliza un ruter, apăsați butonul Wireless direct de pe panoul de control al imprimantei. Dacă este prima dată când porniti HP wireless direct, se va imprima o pagină de informatii despre modul de conectare. Urmati instructiunile de pe pagina de informatii imprimată.

NOTĂ: Caracteristica HP wireless direct cu securitate este activată în mod implicit când o porniți. Parola pentru HP wireless direct se poate găsi prin imprimarea paginii de informaţii.

NOTĂ: Este posibil ca pagina de informații să nu fie disponibilă în toate limbile. Aceasta poate fi imprimată automat numai când activați pentru prima dată HP wireless direct.

Pentru a imprima pagina de informații, țineți apăsat butonul Wireless direct timp de cel puțin 3 secunde.

În cazul în care caracteristica HP wireless direct este pornită, Indicator luminos pentru Wireless direct luminează continuu.

### <span id="page-57-0"></span>Sfaturi pentru instalarea şi utilizarea unei imprimante conectate la reţea

Utilizaţi următoarele sfaturi pentru a instala şi utiliza imprimanta conectată la reţea:

- Atunci când instalaţi imprimanta wireless conectată la reţea, asiguraţi-vă că ruterul dvs. wireless sau punctul de acces este pornit. Imprimanta caută routere wireless, apoi listează pe computer numele de retea detectate.
- În cazul în care computerul dvs. este conectat la o reţea virtuală privată (VPN), este necesar să vă deconectati de la aceasta înainte de a accesa orice alt dispozitiv din reteaua dvs., inclusiv imprimanta.
- Aflati cum să găsiti setările de securitate a retelei. Faceti clic aici pentru a vă conecta la Internet pentru mai multe informatii.
- Aflati mai multe despre alte sfaturi de depanare. Faceti clic aici pentru a vă conecta la Internet pentru mai multe informatii.
- Aflati mai multe despre HP Print and Scan Doctor. Faceti clic aici pentru a vă conecta la Internet pentru mai multe informatii.
- Aflati cum să treceti de la conexiunea USB la o conexiune wireless. Faceti clic aici pentru a vă conecta la Internet pentru mai multe informatii.
- Aflati cum să lucrati cu programele firewall și anti-virus la instalarea imprimantei. Faceti clic aici pentru a vă conecta la Internet pentru mai multe informatii.

### <span id="page-58-0"></span>Instrumente avansate de gestionare a imprimantei (pentru imprimante în reţea)

Când imprimanta este conectată la o reţea, puteţi utiliza serverul Web încorporat pentru a vizualiza informatii de stare, pentru a modifica setările și pentru a gestiona imprimanta de pe computer.

NOTĂ: Pentru a vizualiza sau modifica unele setări, probabil veți avea nevoie de o parolă.

Puteți deschide și utiliza serverul Web încorporat fără a fi conectat la Internet. Cu toate acestea, unele caracteristici nu sunt disponibile.

- Pentru a deschide serverul Web încorporat
- [Despre modulele cookie](#page-59-0)

#### Pentru a deschide serverul Web încorporat

Puteti să accesati serverul Web încorporat prin retea, software imprimantă sau prin HP wireless direct.

#### Deschiderea serverului Web încorporat prin reţea

NOTĂ: Imprimanta trebuie să fie conectată într-o rețea și trebuie să aibă o adresă IP. Adresa IP a imprimantei se poate găsi prin imprimarea unei pagini de configurare a reţelei.

Într-un browser Web acceptat de computerul dvs., introduceți adresa IP sau numele de gazdă care s-a atribuit imprimantei.

De exemplu, dacă adresa IP este 192.168.0.12, introduceți următoarea adresă într-un browser Web: http://192.168.0.12.

#### Deschiderea serverului Web încorporat din software imprimantă

- 1. În funcţie de sistemul de operare, efectuaţi una din următoare acţiuni pentru a deschide software imprimantă:
	- Windows 8: În ecranul Start, faceți clic dreapta pe o zonă goală de pe ecran, faceți clic pe Toate aplicațiile de pe bara de aplicații, apoi faceți clic pe pictograma cu numele imprimantei.
	- Windows 7, Windows Vista și Windows XP: De pe desktopul computerului, faceți clic pe Start, selectați Toate programele, faceți clic pe HP, faceți clic pe HP Deskjet 2540 series, apoi faceţi clic pe HP Deskjet 2540 series.
- 2. Faceţi clic pe Imprimare şi scanare, apoi faceţi clic pe Pagină de reşedinţă imprimantă (EWS).

#### <span id="page-59-0"></span>Deschiderea serverului Web încorporat prin HP wireless direct

- 1. Din panoul de control al imprimantei, apăsați butonul Wireless direct pentru a porni HP wireless direct. Pentru informaţii suplimentare, consultaţi [Conectarea wireless la imprimantă, fără ruter,](#page-56-0) [la pagina 53](#page-56-0).
- 2. De pe computerul wireless, activați caracteristica wireless, căutați și conectați-vă la numele HP wireless direct, de exemplu: HP-Print-\*\*-Deskjet 2540 series. Dacă este activată securitatea HP wireless direct, introduceți parola HP wireless direct atunci când este solicitată.
- 3. Într-un browser Web acceptat de computerul dvs., tastaţi următoarea adresă: http:// 192.168.223.1.

#### Despre modulele cookie

Serverul Web încorporat (EWS) plasează fişiere text foarte mici (modul cookie) pe unitatea de disc atunci când navigați. Aceste fișiere permit recunoașterea computerului dvs. de către EWS la următoarea vizită pe care o efectuați. De exemplu, dacă ați configurat limba EWS, un modul cookie ajută la memorarea limbii pe care aţi selectat-o, astfel încât atunci când accesaţi din nou EWS, paginile sunt afişate în limba respectivă. Deşi unele module cookie sunt eliminate la sfârşitul fiecărei sesiuni (precum modulul cookie care stochează limba selectată), altele (precum modulul cookie care stochează preferințele specifice clientului) sunt stocate pe computer până când le ștergeți manual.

Puteți configura browserul astfel încât să accepte toate modulele cookies sau îl puteți configura astfel încât să vă alerteze ori de câte ori este oferit un modul cookie, având posibilitatea să decideţi ce module cookie acceptaţi sau refuzaţi. De asemenea, puteţi utiliza browserul pentru a elimina module cookie nedorite.

NOTĂ: În funcție de imprimantă, dacă dezactivați modulele cookie, dezactivati una sau mai multe dintre următoarele caracteristici:

- Pornirea din punctul în care ați lăsat aplicația (deosebit de utilă când se folosesc experți de configurare)
- Memorarea setării de limbă a browserului EWS
- Personalizarea paginii EWS Început

Pentru informații despre modul de schimbare a setărilor cu caracter privat și a modulelor cookie și despre modul de vizualizare sau ştergere a modulelor cookie, consultaţi documentaţia disponibilă cu browserul Web.

# 8 Rezolvarea unei probleme

Această secţiune cuprinde următoarele subiecte:

- [Îmbunătăţirea calităţii imprimării](#page-61-0)
- [Eliminarea unui blocaj de hârtie](#page-65-0)
- [Nu se poate imprima](#page-68-0)
- [Curăţarea carului de imprimare](#page-72-0)
- [Identificarea unui cartuş defect](#page-73-0)
- [Pregătirea tăvilor](#page-74-0)
- [Rezolvarea problemelor de copiere şi scanare](#page-75-0)
- [Eroare la imprimantă](#page-76-0)
- [Problemă la cartuşul de cerneală](#page-77-0)
- [Cartuşe de generaţie mai veche](#page-79-0)
- [Reţea](#page-80-0)
- Asistență HP

## <span id="page-61-0"></span>Îmbunătăţirea calităţii imprimării

NOTĂ: Pentru a proteja cartușele împotriva uscării, opriți întotdeauna imprimanta utilizând butonul Pornit și așteptați până când se stinge indicatorul luminos al butonului Pornit.

#### Pentru a îmbunătăţi calitatea imprimării

- 1. Asigurați-vă că utilizați cartușe de cerneală HP originale
- 2. Verificaţi software imprimantă pentru a vă asigura că aţi selectat tipul de hârtie şi calitatea de imprimare corespunzătoare din lista verticală Suport.

În software imprimantă, faceți clic pe Imprimare și scanare, apoi faceți clic pe Setare preferințe pentru a accesa proprietăţile de imprimare.

3. Verificaţi nivelurile estimate de cerneală pentru a determina dacă nivelul de cerneală din cartuşele de cerneală este scăzut.

Pentru informații suplimentare, consultați [Verificarea nivelurilor de cerneală estimate,](#page-41-0) [la pagina 38](#page-41-0). Dacă nivelul de cerneală din cartușe este scăzut, înlocuiți-le.

4. Aliniați cartușele de cerneală.

#### Pentru a alinia cartuşele de cerneală

- a. Încărcaţi hârtie simplă albă neutilizată, Letter sau A4, în tava de alimentare.
- b. În funcție de sistemul de operare, efectuați una din următoare acțiuni pentru a deschide software imprimantă:
	- Windows 8: În ecranul Start, faceți clic dreapta pe o zonă goală de pe ecran, faceți clic pe Toate aplicațiile de pe bara de aplicații, apoi faceți clic pe pictograma cu numele imprimantei.
	- Windows 7, Windows Vista și Windows XP: De pe desktopul computerului, faceți clic pe Start, selectaţi Toate programele, faceţi clic pe HP, faceţi clic pe HP Deskjet 2540 series, apoi faceţi clic pe HP Deskjet 2540 series.
- c. În software imprimantă, faceți clic pe **Imprimare și scanare**, apoi faceți clic pe **Întreținere** imprimantă pentru a accesa caseta de instrumente a imprimantei.

Apare caseta de instrumente a imprimantei.

d. Faceți clic pe Aliniere cartușe de cerneală în fila Servicii dispozitiv.

Imprimanta imprimă o foaie de aliniere.

e. Încărcaţi foaia pentru alinierea cartuşelor de imprimare cu faţa în jos, în colţul din dreaptafată al geamului scanerului.

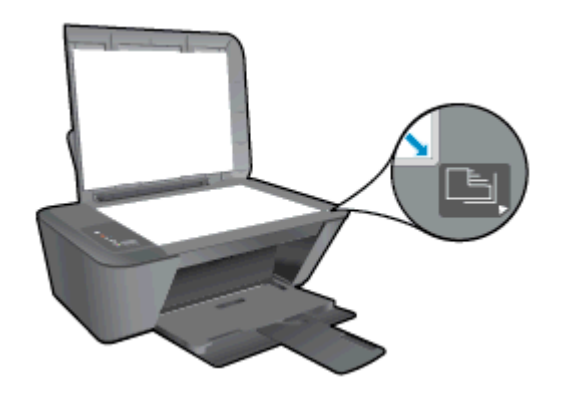

- f. Apăsați pe butonul Start Copiere Negru. Imprimanta aliniază cartușele de cerneală. Reciclati sau aruncati foaia pentru alinierea cartuselor.
- 5. Imprimati o pagină de diagnosticare dacă nivelul de cerneală al cartuselor nu este scăzut.

#### Imprimarea unei pagini de diagnostic

- a. Încărcați hârtie simplă albă neutilizată, Letter sau A4, în tava de alimentare.
- b. În funcție de sistemul de operare, efectuați una din următoare acțiuni pentru a deschide software imprimantă:
	- Windows 8: În ecranul Start, faceți clic dreapta pe o zonă goală de pe ecran, faceți clic pe Toate aplicațiile de pe bara de aplicații, apoi faceți clic pe pictograma cu numele imprimantei.
	- Windows 7, Windows Vista și Windows XP: De pe desktopul computerului, faceți clic pe Start, selectati Toate programele, faceti clic pe HP, faceti clic pe HP Deskjet 2540 series, apoi faceti clic pe HP Deskiet 2540 series.
- c. În software imprimantă, faceți clic pe **Imprimare și scanare**, apoi faceți clic pe **Întreținere** imprimantă pentru a accesa caseta de instrumente a imprimantei.
- d. Faceti clic pe Imprimare informatii diagnosticare în fila Rapoarte dispozitiv pentru a imprima o pagină de diagnosticare.

e. Verificaţi casetele albastră, magenta, galbenă şi neagră de pe pagina de diagnostic.

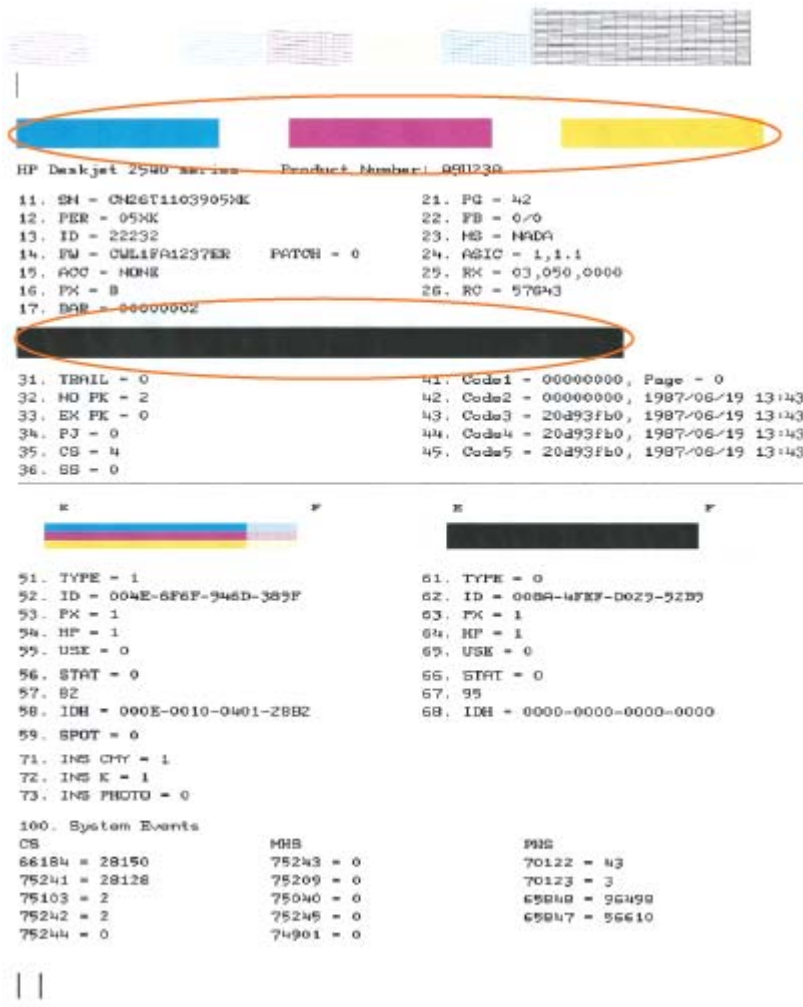

6. Curățați cartușele de cerneală automat, dacă pagina de diagnosticare prezintă dungi sau porțiuni lipsă ale casetelor color și neagră.

#### Pentru a curăţa automat cartuşele de cerneală

- a. Încărcați hârtie simplă albă neutilizată, Letter sau A4, în tava de alimentare.
- b. În funcție de sistemul de operare, efectuați una din următoare acțiuni pentru a deschide software imprimantă:
	- Windows 8: În ecranul Start, faceţi clic dreapta pe o zonă goală de pe ecran, faceţi clic pe Toate aplicatiile de pe bara de aplicatii, apoi faceti clic pe pictograma cu numele imprimantei.
	- Windows 7, Windows Vista și Windows XP: De pe desktopul computerului, faceți clic pe Start, selectati Toate programele, faceti clic pe HP, faceti clic pe HP Deskjet 2540 series, apoi faceţi clic pe HP Deskjet 2540 series.
- c. În software imprimantă, faceți clic pe Imprimare și scanare, apoi faceți clic pe Întreținere imprimantă pentru a accesa Casetă de instrumente imprimantă.
- d. Faceți clic pe Curățare cartușe de cerneală în fila Servicii dispozitiv. Urmați instrucțiunile de pe ecran.

Dacă soluțiile de mai sus nu rezolvă problema, faceți clic aici pentru mai multe informații de depanare [online.](http://h20180.www2.hp.com/apps/Nav?h_pagetype=s-924&h_client=s-h-e004-01&h_keyword=lp70004-all-DJ2540&h_lang=ro&h_cc=ro)

### <span id="page-65-0"></span>Eliminarea unui blocaj de hârtie

Pentru a elimina un blocaj de hârtie, utilizaţi paşii următori.

#### Eliminaţi un blocaj de hârtie din tava de alimentare

- 1. Apăsaţi butonul Anulare pentru a încerca să eliminaţi automat blocajul. Dacă nu funcţionează, blocajul de hârtie va trebui îndepărtat manual.
- 2. Scoateţi cu grijă hârtia din tava de intrare.

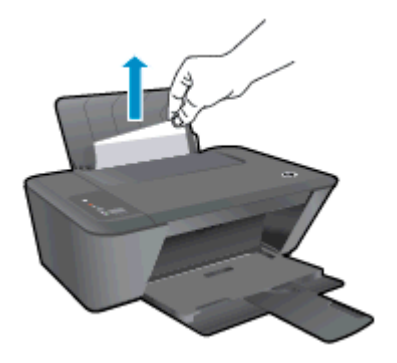

3. Apăsați butonul Start copiere - Negru sau Start copiere - Color de pe panoul de control pentru a continua lucrarea curentă.

#### Eliminaţi un blocaj de hârtie din tava de ieşire

- 1. Apăsaţi butonul Anulare pentru a încerca să eliminaţi automat blocajul. Dacă nu funcţionează, blocajul de hârtie va trebui îndepărtat manual.
- 2. Scoateți cu grijă hârtia din tava de ieșire.

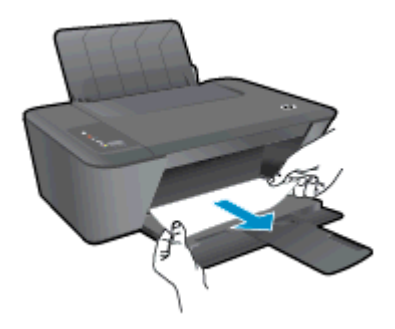

3. Apăsați butonul Start copiere - Negru sau Start copiere - Color de pe panoul de control pentru a continua lucrarea curentă.

#### Eliminaţi un blocaj de hârtie din zona de acces la cartuşe

1. Apăsați butonul Anulare pentru a încerca să eliminați automat blocajul. Dacă nu funcționează, blocajul de hârtie va trebui îndepărtat manual.

2. Deschideți capacul de acces la cartușe și glisați carul de imprimare spre dreapta pentru a avea acces la blocajul de hârtie.

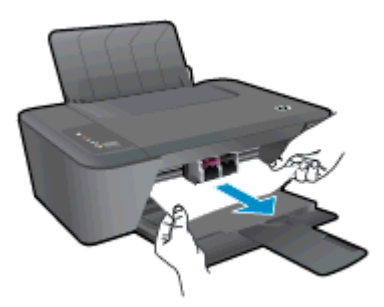

3. Apăsaţi butonul Start copiere - Negru sau Start copiere - Color de pe panoul de control pentru a continua lucrarea curentă.

#### Eliminarea unui blocaj de hârtie din interiorul imprimantei

- 1. Apăsaţi butonul Anulare pentru a încerca să eliminaţi automat blocajul. Dacă nu funcţionează, blocajul de hârtie va trebui îndepărtat manual.
- 2. Deschideți ușa sistemului de curățare, situată în partea inferioară a imprimantei. Apăsați protuberantele de pe ambele părți ale usii sistemului de curătare.

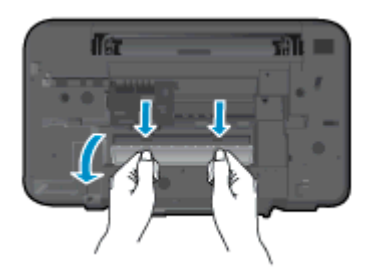

3. Eliminaţi hârtia blocată.

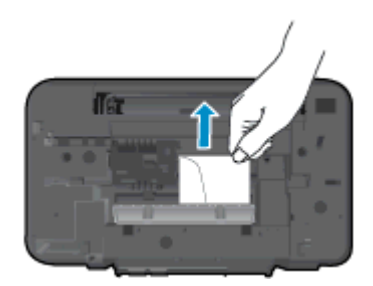

4. Închideţi uşa sistemului de curăţare. Împingeţi uşor uşa către imprimantă până când ambele sigurante se fixează în pozitie.

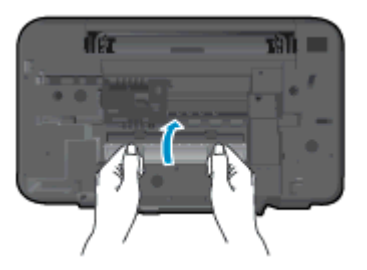

5. Apăsaţi butonul Start copiere - Negru sau Start copiere - Color de pe panoul de control pentru a continua lucrarea curentă.

Dacă soluțiile de mai sus nu rezolvă problema, faceți clic aici pentru mai multe informații de depanare [online.](http://h20180.www2.hp.com/apps/Nav?h_pagetype=s-924&h_client=s-h-e004-01&h_keyword=lp70005-all-DJ2540&h_lang=ro&h_cc=ro)

#### Prevenirea blocajelor de hârtie

- Nu supraîncărcați tava de alimentare.
- **•** Înlăturati cu regularitate colile tipărite din tava de iesire.
- Asiguraţi-vă că hârtia încărcată în tava de intrare stă orizontal şi că marginile nu sunt îndoite.
- Nu combinaţi mai multe tipuri şi dimensiuni de hârtie în tava de alimentare; toată stiva de hârtie din tava de alimentare trebuie să fie de acelaşi tip şi dimensiune.
- Ajustaţi ghidajul de lăţime pentru hârtie al tăvii de intrare, astfel încât să încadreze fix toate colile de hârtie. Asigurati-vă că ghidajul de lătime nu îndoaie hârtia din tava de intrare.
- Nu împingeţi hârtia prea adânc în tava de alimentare.
- Nu adăugaţi hârtie în timp ce imprimanta imprimă. Dacă imprimanta este pe cale să rămână fără hârtie, aşteptaţi până când apare mesajul de epuizare a hârtiei, apoi adăugaţi hârtie.

Dacă soluțiile de mai sus nu rezolvă problema, faceți clic aici pentru mai multe informații de depanare [online.](http://h20180.www2.hp.com/apps/Nav?h_pagetype=s-924&h_client=s-h-e004-01&h_keyword=lp70005-all-DJ2540&h_lang=ro&h_cc=ro)

### <span id="page-68-0"></span>Nu se poate imprima

Dacă aveti probleme la imprimare, puteti să descărcati HP Print and Scan Doctor, care vă poate depana automat această problemă. Pentru a obține instrumentul, faceți clic pe legătura corespunzătoare:

NOTĂ: Este posibil ca instrumentul HP Print and Scan Doctor să nu fie disponibil în toate limbile.

[Accesarea paginii de descărcare pentru HP Print and Scan Doctor.](http://h20180.www2.hp.com/apps/Nav?h_pagetype=s-924&h_client=s-h-e004-01&h_keyword=lp70044-win&h_lang=ro&h_cc=ro)

#### Rezolvarea problemelor de imprimare

Asiguraţi-vă că imprimanta este pornită şi că există hârtie în tava de intrare. Dacă tot nu puteţi imprima, încercati următoarele în ordine:

- 1. Verificaţi mesajele de eroare de la software imprimantă şi rezolvaţi-le urmând instrucţiunile de pe ecran.
- 2. În cazul în care computerul este conectat la imprimantă printr-un cablu USB, deconectaţi şi reconectaţi cablul USB. În cazul în care computerul este conectat la imprimantă printr-o conexiune wireless, verificaţi dacă aceasta funcţionează.
- 3. Verificaţi dacă imprimanta nu este în pauză sau offline.

#### Pentru a verifica dacă imprimanta nu este în pauză sau offline

- a. În funcție de sistemul de operare, efectuați una dintre următoarele acțiuni:
	- Windows 8: Indicaţi sau atingeţi colţul din dreapta-sus al ecranului pentru a deschide bara cu butoane, faceți clic pe pictograma Setări, faceți clic sau atingeți Panou de control, apoi faceți clic sau atingeți Vizualizare dispozitive și imprimante.
	- Windows 7: Din meniul Start din Windows, faceţi clic pe Dispozitive şi imprimante.
	- Windows Vista: Din meniul Start din Windows, faceți clic pe Panou de control, apoi faceți clic pe Imprimante.
	- Windows XP: Din meniul Start din Windows, faceți clic pe Control Panel (Panou de control), apoi faceți clic pe Printers and Faxes (Imprimante și faxuri).
- b. Faceți dublu clic sau clic dreapta pe pictograma imprimantei și selectați Se vede ceea ce se imprimă pentru a deschide coada de imprimare.
- c. Din meniul Printer (Imprimantă), asigurați-vă că nu sunt semne de validare lângă Pause Printing (Pauză imprimare) sau Use Printer Offline (Utilizare imprimantă offline).
- d. Dacă ați făcut schimbări, încercați să imprimați din nou.
- 4. Verificați dacă imprimanta este setată ca imprimantă implicită.

#### Pentru a verifica dacă imprimanta este setată ca imprimantă implicită

a. În funcție de sistemul de operare, efectuați una dintre următoarele acțiuni:

- Windows 8: Indicati sau atingeti coltul din dreapta-sus al ecranului pentru a deschide bara cu butoane, faceti clic pe pictograma Setări, faceti clic sau atingeti Panou de control, apoi faceti clic sau atingeti Vizualizare dispozitive si imprimante.
- Windows 7: Din meniul Start din Windows, faceţi clic pe Dispozitive şi imprimante.
- Windows Vista: Din meniul Start din Windows, faceţi clic pe Panou de control, apoi faceți clic pe Imprimante.
- Windows XP: Din meniul Start din Windows, faceti clic pe Control Panel (Panou de control), apoi faceți clic pe Printers and Faxes (Imprimante și faxuri).
- b. Verificați dacă imprimanta corespunzătoare este setată ca imprimantă implicită.

Imprimanta implicită are un semn de validare în cercul negru sau verde de lângă ea.

- c. Dacă este setată ca imprimantă implicită o altă imprimantă, faceti clic dreapta pe imprimanta corectă și selectati Setare ca imprimantă implicită.
- d. Încercați să utilizați din nou imprimanta.
- 5. Reporniti comprimarea imprimării.

#### Pentru a reporni comprimarea imprimării

a. În functie de sistemul de operare, efectuați una dintre următoarele acțiuni:

#### Windows 8

- i. Indicati sau atingeti coltul din dreapta-sus al ecranului pentru a deschide bara cu butoane, apoi faceti clic pe pictograma Setări.
- ii. Faceți clic pe sau atingeți Panou de control, apoi faceți clic pe sau atingeți Sistem și securitate.
- iii. Faceti clic pe sau atingeti **Instrumente de administrare**, apoi faceti dublu clic pe sau atingeti de două ori Servicii.
- iv. Faceți clic dreapta pe sau țineți apăsat Derulator de imprimare, apoi faceți clic pe Proprietăți.
- v. Din fila General, lângă Startup type (Tip pornire), asiguraţi-vă că este selectat Automatic (Automat).
- vi. Dacă serviciul nu funcționează deja, din Stare serviciu, faceți clic pe sau atingeți Pornire, apoi faceti clic pe sau atingeti OK.

#### Windows 7

- i. Din meniul Windows Start, faceți clic pe Panou de control, Sistem și securitate, apoi faceti clic pe Instrumente administrative.
- ii. Faceți dublu clic pe Servicii.
- iii. Faceți clic dreapta pe Comprimare imprimare și apoi faceți clic pe Proprietăți.
- iv. Din fila General, lângă Tip pornire, asigurați-vă că este selectat Automat.
- v. Dacă serviciul nu funcționează deja, din Stare serviciu, faceți clic pe Pornire, apoi faceti clic pe OK.

#### Windows Vista

- i. Din meniul Windows Start, faceti clic pe Panou de control, Sistem și întreținere, Instrumente administrative.
- ii. Faceti dublu clic pe Servicii.
- iii. Faceți clic dreapta pe Service comprimare imprimare și apoi faceți clic pe Proprietăți.
- iv. Din fila General, lângă Tip pornire, asigurați-vă că este selectat Automat.
- v. Dacă serviciul nu funcționează deja, din Stare serviciu, faceți clic pe Pornire, apoi faceți clic pe OK.

#### Windows XP

- i. În meniul Start din Windows, faceți clic dreapta pe Computerul meu.
- ii. Faceți clic pe Gestionare, apoi faceți clic pe Servicii și aplicații.
- iii. Faceți dublu clic pe Servicii, apoi selectați Comprimare imprimare.
- iv. Faceti clic dreapta pe Comprimare imprimare, apoi faceti clic pe Repornire pentru a reporni serviciul.
- b. Verificați dacă imprimanta corespunzătoare este setată ca imprimantă implicită.

Imprimanta implicită are un semn de validare în cercul negru sau verde de lângă ea.

- c. Dacă este setată ca imprimantă implicită o altă imprimantă, faceți clic dreapta pe imprimanta corectă și selectați Setare ca imprimantă implicită.
- d. Încercați să utilizați din nou imprimanta.
- 6. Reporniţi computerul.
- 7. Goliți coada de imprimare.

#### Pentru a goli coada de imprimare

- a. În funcție de sistemul de operare, efectuați una dintre următoarele acțiuni:
	- Windows 8: Indicaţi sau atingeţi colţul din dreapta-sus al ecranului pentru a deschide bara cu butoane, faceți clic pe pictograma Setări, faceți clic sau atingeți Panou de control, apoi faceți clic sau atingeți Vizualizare dispozitive și imprimante.
	- Windows 7: În meniul Start din Windows, faceți clic pe Dispozitive și imprimante.
	- Windows Vista: Din meniul Start din Windows, faceti clic pe Panou de control, apoi faceți clic pe Imprimante.
	- Windows XP: Din meniul Start din Windows, faceti clic pe Panou de control, apoi faceti clic pe Imprimante şi faxuri.
- b. Faceţi dublu clic pe pictograma pentru imprimanta dvs. pentru a deschide coada de imprimare.
- c. În meniul Imprimantă, faceţi clic pe Revocare toate documentele sau Golire imprimare documente, apoi faceți clic pe Da pentru a confirma.
- d. Dacă mai sunt documente în coadă, reporniți computerul și încercați să imprimați din nou după ce computerul a fost repornit.
- e. Verificați din nou coada de imprimare pentru a vă asigura că este goală, apoi încercați din nou să imprimaţi.

Dacă soluțiile de mai sus nu rezolvă problema, faceți clic aici pentru mai multe informații de depanare [online.](http://h20180.www2.hp.com/apps/Nav?h_pagetype=s-924&h_client=s-h-e004-01&h_keyword=lp70011-win-DJ2540&h_lang=ro&h_cc=ro)
# Curăţarea carului de imprimare

Scoateţi orice obiect, cum ar fi hârtia, care blochează carul de imprimare.

Pentru informații suplimentare, consultați [Eliminarea unui blocaj de hârtie, la pagina 62](#page-65-0).

NOTĂ: Nu utilizați niciun instrument sau alte dispozitive pentru a îndepărta hârtia blocată. Acționați întotdeauna cu atenţie atunci când îndepărtaţi hârtia blocată din interiorul imprimantei.

**Faceți clic aici pentru a trece online și a obține mai multe informații.** 

# Identificarea unui cartuş defect

Dacă cele două indicatoare luminoase ale cartuselor tricolor și negru clipesc, iar indicatorul luminos al butonului Pornit este aprins, ambele cartușe pot avea încă banda de protecție pe ele, pot avea un nivel foarte scăzut de cerneală sau lipsesc. Asiguraţi-vă mai întâi că banda roz a fost îndepărtată de pe cele două cartuse, precum și că acestea sunt instalate. Dacă indicatoarele luminoase ale celor două cartuşe de cerneală clipesc în continuare, unul sau ambele cartuşe pot fi defecte. Pentru a determina dacă un cartuş este defect, efectuaţi următoarele:

- 1. Scoateţi cartuşul de cerneală neagră.
- 2. Închideți ușa de acces la cartușe.
- 3. Dacă indicatorul luminos al butonului Pornit clipește rapid, înlocuiți cartușul tricolor. Dacă indicatorul luminos al butonului Pornit nu clipeste, înlocuiti cartusul negru.

# Pregătirea tăvilor

#### Deschideţi tava de ieşire

**▲** Tava de ieşire trebuie să fie deschisă pentru a începe imprimarea.

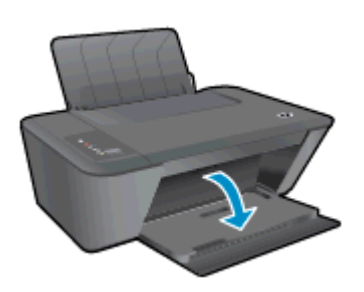

#### Închideţi uşa de acces la cartuşe

**▲** Uşa cartuşelor trebuie să fie închisă pentru a începe imprimarea.

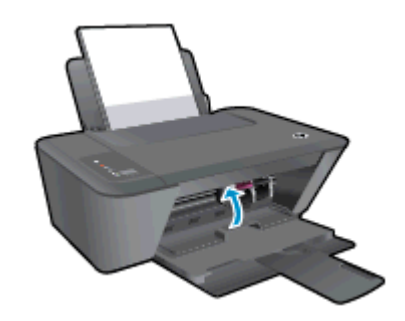

Faceți clic aici pentru a trece online și a obține mai multe informații.

# Rezolvarea problemelor de copiere şi scanare

HP oferă un instrument HP Print and Scan Doctor (numai pentru Windows) care poate ajuta la rezolvarea multor probleme de tipul "Imposibil de scanat".

NOTĂ: Este posibil ca instrumentul HP Print and Scan Doctor să nu fie disponibil în toate limbile.

[Accesarea paginii de descărcare pentru HP Print and Scan Doctor.](http://h20180.www2.hp.com/apps/Nav?h_pagetype=s-924&h_client=s-h-e004-01&h_keyword=lp70044-win&h_lang=ro&h_cc=ro)

Aflați mai multe despre modul de rezolvare a problemelor de scanare. Faceți clic aici pentru a trece [online şi a obţine mai multe informaţii.](http://h20180.www2.hp.com/apps/Nav?h_pagetype=s-924&h_client=s-h-e004-01&h_keyword=lp70003-win-DJ2540&h_lang=ro&h_cc=ro)

Învățați mai multe despre modul de rezolvare a problemelor de copiere Faceți clic aici pentru a trece [online şi a obţine mai multe informaţii.](http://h20180.www2.hp.com/apps/Nav?h_pagetype=s-924&h_client=s-h-e004-01&h_keyword=lp70034-all-DJ2540&h_lang=ro&h_cc=ro)

# Eroare la imprimantă

#### Rezolvarea erorii imprimantei

**▲** Opriţi imprimanta, apoi porniţi-o. În cazul în care nu se rezolvă problema, contactaţi asistenţa HP.

Contactați asistența HP pentru ajutor.

# Problemă la cartuşul de cerneală

Încercati mai întâi să scoateti și să introduceti la loc cartusele de cerneală. Dacă această actiune nu dă rezultate, curăţaţi contactele cartuşelor. Dacă problema tot nu s-a rezolvat, înlocuiţi cartuşele de cerneală. Pentru informații suplimentare, consultați Înlocuirea cartușelor de cerneală, la pagina 41.

#### Curăţarea contactelor cartuşelor de cerneală

- ATENȚIE: Procedura de curățare ar trebui să dureze doar câteva minute. Verificați dacă sunt reinstalate cartuşele de cerneală în imprimantă cât mai curând posibil. Nu se recomandă să lăsaţi cartuşele de cerneală în exteriorul imprimantei mai mult de 30 de minute. Acest lucru poate duce la deteriorarea capului de imprimare sau a cartuşelor de cerneală.
	- 1. Verificați dacă alimentarea este pornită.
	- 2. Deschideti capacul de acces la cartuse și așteptați deplasarea carului de imprimare spre centrul imprimantei.

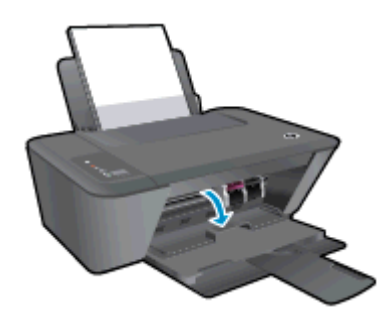

3. Scoateţi cartuşul de cerneală indicat în mesajul de eroare.

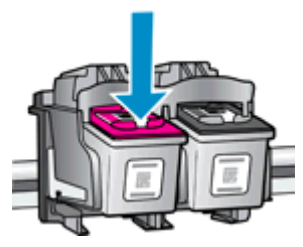

4. Tineți cartușul de cerneală de părțile laterale cu partea de jos îndreptată în sus și localizați contactele electrice de pe cartuşul de cerneală.

Contactele electrice sunt punctele mici aurii de pe cartuşul de cerneală.

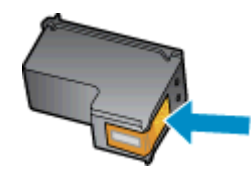

5. Ştergeţi contactele numai cu vată uscată sau o cârpă care nu lasă scame.

ATENȚIE: Aveți grijă să ștergeți numai contactele și să nu întindeți cerneala sau alte reziduuri pe cartuşul de cerneală.

6. În interiorul imprimantei, identificaţi contactele pentru cartuş.

Contactele imprimantei sunt setul de proeminenţe de culoare aurie poziţionate pentru a atinge contactele de pe cartuşul de cerneală.

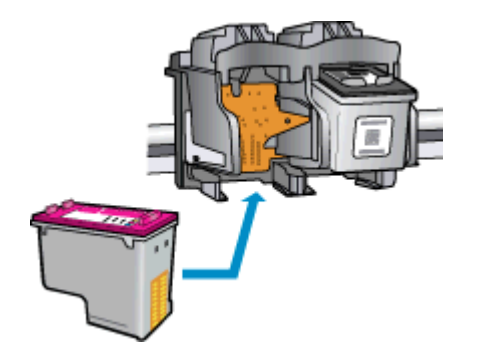

- 7. Utilizaţi o bucată de vată uscată sau o cârpă care nu lasă scame pentru a şterge contactele.
- 8. Reinstalați cartușul de cerneală.
- 9. Închideți ușa de acces la cartușe și verificați dacă mesajul de eroare a dispărut.
- 10. Dacă primiți în continuare mesajul de eroare, opriți imprimanta și porniți-o din nou.

NOTĂ: În cazul în care un cartuș de cerneală vă creează probleme, puteți să îl scoateți și să utilizați modul cu un singur cartuş pentru a opera echipamentul HP Deskjet 2540 series cu un singur cartuş de cerneală.

[Faceţi clic aici pentru a trece online şi a obţine mai multe informaţii](http://h20180.www2.hp.com/apps/Nav?h_pagetype=s-924&h_client=s-h-e004-01&h_keyword=lp70007-all-DJ2540&h_lang=ro&h_cc=ro).

# Cartuşe de generaţie mai veche

Va trebui să utilizaţi o versiune mai nouă a acestui cartuş. În majoritatea cazurilor, puteţi identifica o versiune mai nouă a cartuşului consultând exteriorul ambalajului cartuşului şi găsind data de terminare a garanției.

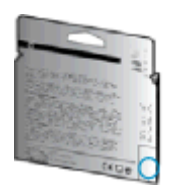

Dacă scrie "v1" la câteva spații în dreapta datei, atunci cartușul este versiunea mai nouă, actualizată. În cazul unui cartuş de generaţie mai veche, contactaţi asistenţa HP pentru ajutor şi înlocuire.

[Faceţi clic aici pentru a vă conecta şi a obţine mai multe informaţii.](http://h20180.www2.hp.com/apps/Nav?h_pagetype=s-924&h_client=s-h-e004-01&h_keyword=lp70036-all&h_lang=ro&h_cc=ro)

# **Rețea**

- Aflaţi cum să găsiţi setările de securitate a reţelei. [Faceţi clic aici pentru a vă conecta la Internet](http://h20180.www2.hp.com/apps/Nav?h_pagetype=s-924&h_client=s-h-e004-01&h_keyword=lp70018-all-DJ2540&h_lang=ro&h_cc=ro) [pentru mai multe informaţii.](http://h20180.www2.hp.com/apps/Nav?h_pagetype=s-924&h_client=s-h-e004-01&h_keyword=lp70018-all-DJ2540&h_lang=ro&h_cc=ro)
- Aflați mai multe despre alte sfaturi de depanare. Faceți clic aici pentru a vă conecta la Internet pentru mai multe informatii.
- Aflați mai multe despre HP Print and Scan Doctor. Faceți clic aici pentru a vă conecta la Internet [pentru mai multe informaţii.](http://h20180.www2.hp.com/apps/Nav?h_pagetype=s-924&h_client=s-h-e004-01&h_keyword=lp70044-win&h_lang=ro&h_cc=ro)
- Aflați cum să treceți de la conexiunea USB la o conexiune wireless. Faceți clic aici pentru a vă [conecta la Internet pentru mai multe informaţii.](http://h20180.www2.hp.com/apps/Nav?h_pagetype=s-924&h_client=s-h-e004-01&h_keyword=lp70015-win-DJ2540&h_lang=ro&h_cc=ro)
- Aflați cum să lucrați cu programele firewall și anti-virus la instalarea imprimantei. Faceți clic aici [pentru a vă conecta la Internet pentru mai multe informaţii.](http://h20180.www2.hp.com/apps/Nav?h_pagetype=s-924&h_client=s-h-e004-01&h_keyword=lp70017-win-DJ2540&h_lang=ro&h_cc=ro)

# <span id="page-81-0"></span>Asistenţă HP

- Înregistrați imprimanta
- Procesul de asistență
- Asistentă HP prin telefon
- Optiuni suplimentare de garantie

# Înregistraţi imprimanta

Rezervând doar câteva minute pentru înregistrare, vă puteți bucura de service mai rapid, asistență mai eficientă şi mesaje de alertă despre asistenţa pentru produs. Dacă nu aţi înregistrat imprimanta în timp ce instalaţi software-ul, o puteţi înregistra acum la [http://www.register.hp.com.](http://www.register.hp.com)

# Procesul de asistenţă

#### Dacă aveți o problemă, procedați după cum urmează:

- 1. Consultaţi documentaţia livrată împreună cu imprimanta.
- 2. Vizitați site-ul Web HP de asistență online la [www.hp.com/support.](http://h20180.www2.hp.com/apps/Nav?h_pagetype=s-001&h_page=hpcom&h_client=s-h-e010-1&h_product=5295959,5285094&h_lang=ro&h_cc=ro)

Asistența online HP este disponibilă pentru toți clienții HP. Acest site reprezintă cea mai rapidă sursă de informații de ultimă oră despre produse și asistență profesională și include următoarele caracteristici:

- Acces rapid la specialiști calificați în asistență online
- Actualizări de software și de driver pentru imprimantă
- Informații importante despre depanare pentru probleme des întâlnite
- Actualizări pentru imprimantă, alerte de asistență și buletine informative HP care sunt disponibile când înregistraţi imprimanta
- 3. Apelaţi serviciul de asistenţă HP.

Opțiunile de suport tehnic și disponibilitatea acestora diferă în funcție de imprimantă, țară/ regiune şi limbă.

# Asistenţă HP prin telefon

Opțiunile și disponibilitatea asistenței telefonice diferă în funcție de imprimantă, țară/regiune și limbă.

Această sectiune cuprinde următoarele subiecte:

- Perioada de asistentă telefonică
- [Contactarea prin telefon](#page-82-0)
- Numere de telefon pentru asistentă
- După perioada de asistență telefonică

### <span id="page-82-0"></span>Perioada de asistenţă telefonică

În America de Nord, Asia Pacific și America latină (inclusiv Mexic) este disponibil un an de asistență tehnică prin telefon. Pentru a afla durata asistenței telefonice în Europa, Orientul Mijlociu și Africa, accesaţi [www.hp.com/support.](http://h20180.www2.hp.com/apps/Nav?h_pagetype=s-001&h_page=hpcom&h_client=s-h-e010-1&h_product=5295959,5285094&h_lang=ro&h_cc=ro) Se aplică tarifele standard ale companiei de telefonie.

#### Contactarea prin telefon

Apelați asistența HP în timp ce sunteți în fața computerului și a imprimantei. Fiți pregătit să furnizați următoarele informații:

- Numele produsului (situat pe imprimantă, ca Deskjet IA 2545)
- Codul produsului (situat în interiorul ușii de acces la cartușe)

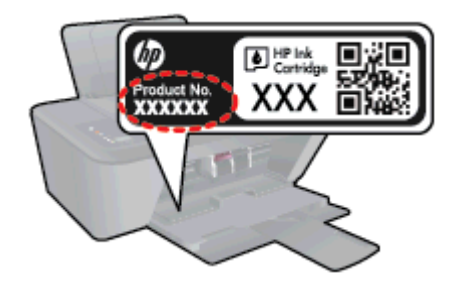

- Numărul de serie (aflat pe partea din spate sau inferioară a imprimantei)
- Mesajele afișate atunci când survine problema
- Răspunsuri la aceste întrebări:
	- Problema a survenit şi anterior?
	- O puteţi recrea?
	- Aţi adăugat software sau hardware nou în perioada în care a apărut problema?
	- S-a întâmplat altceva înainte de această situație (precum o furtună, imprimanta a fost mutată etc.)?

#### Numere de telefon pentru asistenţă

Pentru cea mai recentă listă HP cu numere de telefon pentru asistenţă şi informaţii despre costurile apelurilor, accesaţi [www.hp.com/support.](http://h20180.www2.hp.com/apps/Nav?h_pagetype=s-001&h_page=hpcom&h_client=s-h-e010-1&h_product=5295959,5285094&h_lang=ro&h_cc=ro)

#### După perioada de asistență telefonică

După perioada de asistență telefonică, asistența va fi furnizață de HP la costuri suplimentare. De asemenea, sistemul de ajutor poate fi disponibil pe site-ul Web de asistentă online HP: [www.hp.com/](http://h20180.www2.hp.com/apps/Nav?h_pagetype=s-001&h_page=hpcom&h_client=s-h-e010-1&h_product=5295959,5285094&h_lang=ro&h_cc=ro) [support](http://h20180.www2.hp.com/apps/Nav?h_pagetype=s-001&h_page=hpcom&h_client=s-h-e010-1&h_product=5295959,5285094&h_lang=ro&h_cc=ro). Pentru informatii suplimentare despre optiunile de asistentă, contactati distribuitorul HP local sau sunați la numărul de telefon pentru asistență corespunzător tării/regiunii dvs.

### Optiuni suplimentare de garanție

Sunt disponibile şi planuri de service extinse pentru HP Deskjet 2540 series, la costuri suplimentare. Vizitaţi [www.hp.com/support,](http://h20180.www2.hp.com/apps/Nav?h_pagetype=s-001&h_page=hpcom&h_client=s-h-e010-1&h_product=5295959,5285094&h_lang=ro&h_cc=ro) selectaţi ţara/regiunea şi limba, apoi exploraţi zona de servicii şi garanție pentru informații despre planurile de servicii extinse.

# A Informaţii tehnice

Această secţiune conţine specificaţii tehnice şi reglementări internaţionale pentru echipamentul HP Deskjet 2540 series.

Pentru specificații suplimentare, consultați documentația imprimată livrată împreună cu echipamentul HP Deskjet 2540 series.

Această secţiune cuprinde următoarele subiecte:

- [Notificări ale companiei Hewlett-Packard](#page-85-0)
- [Specificaţii](#page-86-0)
- Programul de protecție a mediului
- [Notificări despre reglementări](#page-92-0)

# <span id="page-85-0"></span>Notificări ale companiei Hewlett-Packard

Informaţiile conţinute în acest document se pot modifica fără preaviz.

Toate drepturile rezervate. Este interzisă reproducerea, adaptarea sau traducerea acestui material fără acordul scris prealabil al companiei Hewlett-Packard, cu excepţia cazurilor prevăzute de legile privind drepturile de autor. Singurele garantii pentru produsele și serviciile HP sunt cele stabilite expres prin certificatele de garanție care însoțesc aceste produse și servicii. Nimic din acest document nu trebuie interpretat ca o garantie suplimentară. Compania HP nu va fi răspunzătoare pentru erorile tehnice sau editoriale sau pentru omisiunile din documentaţia de faţă.

© 2012 Hewlett-Packard Development Company, L.P.

Microsoft®, Windows ®, Windows® XP, Windows Vista®, Windows® 7 and Windows® 8 sunt mărci comerciale înregistrate în SUA ale Microsoft Corporation.

# <span id="page-86-0"></span>**Specificații**

În această secţiune, sunt furnizate specificaţiile tehnice pentru echipamentul HP Deskjet 2540 series. Pentru mai multe specificații despre produs, consultați Fișa de date a produsului la [www.hp.com/](http://h20180.www2.hp.com/apps/Nav?h_pagetype=s-001&h_page=hpcom&h_client=s-h-e010-1&h_product=5295959,5285094&h_lang=ro&h_cc=ro) [support](http://h20180.www2.hp.com/apps/Nav?h_pagetype=s-001&h_page=hpcom&h_client=s-h-e010-1&h_product=5295959,5285094&h_lang=ro&h_cc=ro).

- Cerinte de sistem
- Specificatii de mediu
- Capacitatea tăvii de alimentare
- Capacitatea tăvii de iesire
- [Dimensiune hârtie](#page-87-0)
- Greutăți ale hârtiei
- Specificații pentru imprimare
- Specificatii de copiere
- Specificatii pentru scanare
- Rezolutie de imprimare
- Specificații de alimentare
- [Randamentul cartuşelor](#page-88-0)
- Informatii despre emisiile acustice

### Cerinţe de sistem

Cerinţele de sistem şi de software se găsesc în fişierul Readme.

Pentru informații despre versiunile ulterioare de sisteme de operare și asistență, vizitați site-ul Web de asistenţă online HP la [www.hp.com/support.](http://h20180.www2.hp.com/apps/Nav?h_pagetype=s-001&h_page=hpcom&h_client=s-h-e010-1&h_product=5295959,5285094&h_lang=ro&h_cc=ro)

# Specificaţii de mediu

- Interval de temperatură de funcționare recomandat: de la 15 °C la 32 °C (de la 59 °F la 90 °F)
- Interval de temperatură de funcționare permis: de la 5 °C la 40 °C (de la 41 °F la 104 °F)
- Umiditate: între 15% şi 80% RH fără condensare; Punct de temperatură maximă 28 ºC
- Interval de temperatură în afara funcționării (depozitare): între –40 °C și 60 °C (între –40 °F și 140 ºF)
- În prezența unor câmpuri electromagnetice puternice, semnalul de ieșire al echipamentului HP Deskjet 2540 series poate fi uşor perturbat
- HP recomandă utilizarea unui cablu USB de maximum 3 m (10 picioare) lungime pentru a minimiza zgomotul indus de eventualele câmpuri electromagnetice puternice

# Capacitatea tăvii de alimentare

Coli de hârtie simplă (80 g/m² [20 livre]): Maximum 50

<span id="page-87-0"></span>Plicuri: Maximum 5 Cartele index: Maximum 20 Coli de hârtie foto: Maximum 20

# Capacitatea tăvii de ieşire

Coli de hârtie simplă (80 g/m² [20 livre]): Maximum 30 Plicuri: Maximum 5 Cartele index: Maximum 10

Coli de hârtie foto: Maximum 10

# Dimensiune hârtie

Pentru o listă completă a dimensiunilor acceptate pentru suporturi de imprimare, consultați softwareul imprimantei.

# Greutăţi ale hârtiei

Hârtie simplă: 64 - 90 g/m² (16 - 24 livre) Plicuri: 75 - 90 g/m² (20 - 24 livre) Cartele: Până la 200 g/m² (maximum 110 livre pentru index) Hârtie foto: Până la 280 g/m² (75 livre)

# Specificaţii pentru imprimare

- Vitezele de imprimare diferă în funcție de complexitatea documentului
- Metodă: jet de cerneală termic trimis la solicitare
- Limbaj: PCL3 GUI

# Specificaţii de copiere

- Procesare digitală a imaginilor
- Vitezele de copiere variază în funcție de model și de complexitatea documentului

### Specificaţii pentru scanare

Rezolutie: până la 1200 x 1200 dpi optic

Pentru informatii suplimentare despre rezolutia ppi, consultati meniul software-ului scanerului.

- Color: Color pe 24 de biți, tonuri de gri (256 de niveluri de gri) pe 8 biți
- Dimensiune maximă de scanare de la geamul-suport: 21,6 x 29,7 cm (8,5 x 11,7 inchi)

# <span id="page-88-0"></span>Rezoluţie de imprimare

#### Mod Ciornă

- Intrare culoare/redare negru: 300x300dpi
- leşire (Negru/Color): Automat

#### Mod Normal

- Intrare culoare/redare negru: 600x300dpi
- leşire (Negru/Color): Automat

#### Simplă - mod Optim

- Intrare culoare/redare negru: 600x600dpi
- leşire (Negru/Color): Automat

#### Foto - mod Optim

- Intrare culoare/redare negru: 600x600dpi
- leşire (Negru/Color): Automat

#### Mod DPI max

- Intrare culoare/redare negru: 1200x1200 dpi
- Ieşire: Automat (Negru), 4800x1200dpi optimizat (Color)

# Specificaţii de alimentare

#### 0957-2385

- **•** Tensiune de intrare:  $100 240$  V c.a.  $(+/- 10%)$
- Frecventă de intrare: 50/60 Hz (+/- 3 Hz)

#### 0957-2403

- Tensiune de intrare:  $200 240$  V c.a.  $(+/- 10%)$
- Frecventă de intrare: 50/60 Hz (+/- 3 Hz)

NOTĂ: Nu se va utiliza decât cu adaptorul de alimentare furnizat de HP.

### Randamentul cartuşelor

Vizitați [www.hp.com/go/learnaboutsupplies](http://www.hp.com/go/learnaboutsupplies) pentru informații suplimentare despre randamentele estimate ale cartuşelor.

## Informaţii despre emisiile acustice

Dacă aveti acces la Internet, puteti obtine informatii despre emisiile acustice de pe site-ul Web HP. Vizitati: [www.hp.com/support](http://www.hp.com/support).

# <span id="page-89-0"></span>Programul de protecție a mediului

Compania Hewlett-Packard este angajată în furnizarea unor produse de calitate, care respectă standardele de protecție a mediului. Acest produs a fost proiectat pentru a putea fi reciclat. S-a utilizat un număr minim de materiale, asigurându-se în acelasi timp o functionalitate și fiabilitate corespunzătoare. Materialele diferite au fost proiectate astfel încât să fie clasate simplu. Dispozitivele de fixare și alte conexiuni sunt simplu de localizat, de accesat și de demontat utilizând scule obişnuite. Componentele de mare prioritate au fost proiectate pentru a fi accesate rapid în vederea dezasamblării și reparării eficiente.

Pentru informatii suplimentare, vizitati site-ul Web HP dedicat protectiei mediului:

[www.hp.com/hpinfo/globalcitizenship/environment](http://www.hp.com/hpinfo/globalcitizenship/environment/index.html)

- Sfaturi ecologice
- Hârtie utilizată
- Componente din plastic
- Specificatii privind siguranta materialelor
- [Programul de reciclare](#page-90-0)
- [Programul de reciclare a consumabilelor HP inkjet](#page-90-0)
- **[Consum](#page-90-0)**
- **[Mod Hibernare](#page-90-0)**
- [Dezafectarea de către utilizatori a echipamentelor uzate](#page-91-0)
- Substante chimice
- Restrictia privind substantele periculoase (Ucraina)
- Restrictia privind substantele periculoase (India)

### Sfaturi ecologice

HP este angajat în asistarea clienţilor pentru a-şi reduce impactul asupra mediului. Pentru mai multe informații privind inițiativele HP în privința protecției mediului, vizitați site-ul Web HP Environmental Programs and Initiatives.

[www.hp.com/hpinfo/globalcitizenship/environment/](http://www.hp.com/hpinfo/globalcitizenship/environment/)

# Hârtie utilizată

Acest produs permite utilizarea de hârtie reciclată, în conformitate cu DIN 19309 şi EN 12281:2002.

# Componente din plastic

Componentele din plastic care depăşesc 25 grame sunt marcate în conformitate cu standardele internationale care impun identificarea materialelor plastice în scopul reciclării, la sfârsitul perioadei de exploatare a produsului.

# <span id="page-90-0"></span>Specificaţii privind siguranţa materialelor

Specificațiile privind siguranța materialelor (MSDS) pot fi obținute de pe site-ul Web HP de la adresa:

[www.hp.com/go/msds](http://www.hp.com/go/msds)

### Programul de reciclare

HP oferă un număr din ce în ce mai mare de programe de returnare și reciclare a produselor în numeroase ţări/regiuni şi are relaţii de parteneriat cu cele mai mari centre de reciclare a produselor electronice din întreaga lume. HP conservă resursele prin revânzarea unora dintre cele mai populare produse ale sale. Pentru informatii suplimentare despre reciclarea produselor HP, vizitati:

[www.hp.com/hpinfo/globalcitizenship/environment/recycle/](http://www.hp.com/hpinfo/globalcitizenship/environment/recycle/)

## Programul de reciclare a consumabilelor HP inkjet

Compania HP este angajată în lupta pentru protejarea mediului. Programul de reciclare a consumabilelor HP inkjet este disponibil în numeroase țări/regiuni și vă permite să reciclați gratuit cartușele de imprimare și de cerneală uzate. Pentru informații suplimentare, vizitați următorul site Web:

[www.hp.com/hpinfo/globalcitizenship/environment/recycle/](http://www.hp.com/hpinfo/globalcitizenship/environment/recycle/)

### Consum

Echipamentul Hewlett-Packard de imprimare şi prelucrare a imaginilor marcat cu sigla ENERGY STAR® se califică pentru specificațiile ENERGY STAR ale Agenției de Protecția Mediului din SUA pentru echipamente de prelucrare a imaginilor. Semnul următor va apărea pe produsele de prelucrare a imaginii certificate ENERGY STAR:

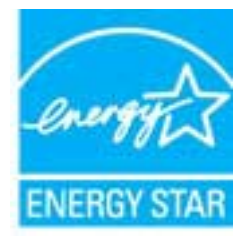

Informaţii suplimentare despre modelele de produse de procesare a imaginii calificate ENERGY STAR sunt enumerate la: [www.hp.com/go/energystar](http://www.hp.com/go/energystar)

### Mod Hibernare

- Consumul de energie este redus în modul Repaus.
- După configurarea iniţială a imprimantei, aceasta va trece în modul Repaus după 5 minute de inactivitate.

Pentru a modifica ora pentru modul Repaus:

- 1. Deschideţi EWS. Pentru informaţii suplimentare, consultaţi [Pentru a deschide serverul Web](#page-58-0) [încorporat, la pagina 55](#page-58-0).
- 2. Faceţi clic pe fila Setări.
- <span id="page-91-0"></span>3. În secțiunea Gestionare alimentare, faceți clic pe Mod economisire energie și selectați opțiunea dorită.
- 4. Faceți clic pe Aplicare.

# Dezafectarea de către utilizatori a echipamentelor uzate

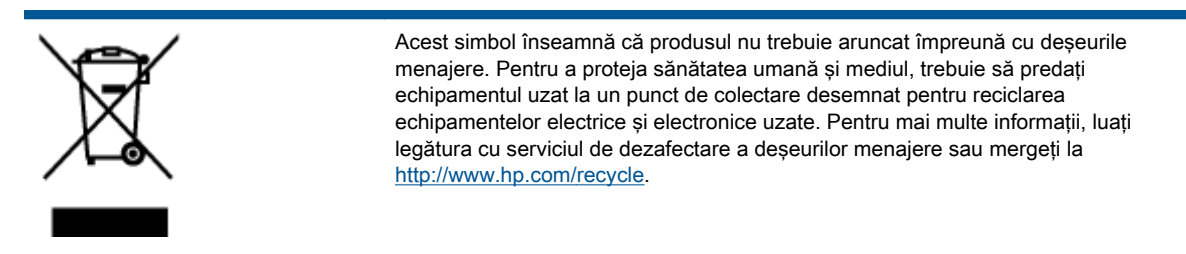

### Substanțe chimice

Compania HP şi-a luat angajamentul de a furniza clienţilor informaţii despre substanţele chimice din produsele sale, respectând cerințe legale precum REACH (Regulamentul CE Nr. 1907/2006 al Parlamentului European și al Consiliului). Un raport cu informații despre substanțele chimice pentru acest produs poate fi găsit la: [www.hp.com/go/reach.](http://www.hp.com/go/reach)

# Restricţia privind substanţele periculoase (Ucraina)

#### Технічний регламент щодо обмеження використання небезпечних речовин (Україна)

Обладнання відповідає вимогам Технічного регламенту щодо обмеження використання деяких небезпечних речовин в електричному та електронному обладнанні, затвердженого постановою Кабінету Міністрів України від 3 грудня 2008 № 1057

# Restricţia privind substanţele periculoase (India)

#### Restriction of hazardous substances (India)

This product complies with the "India E-waste (Management and Handling) Rule 2011" and prohibits use of lead, mercury, hexavalent chromium, polybrominated biphenyls or polybrominated diphenyl ethers in concentrations exceeding 0.1 weight % and 0.01 weight % for cadmium, except for the exemptions set in Schedule 2 of the Rule.

# <span id="page-92-0"></span>Notificări despre reglementări

Echipamentul HP Deskiet 2540 series îndeplineste cerintele pentru produse impuse de agentiile de reglementare din ţara/regiunea dvs.

Această sectiune cuprinde următoarele subiecte:

- Numărul de identificare a modelului reglementat
- [FCC statement](#page-93-0)
- [Notice to users in Korea](#page-93-0)
- [VCCI \(Class B\) compliance statement for users in Japan](#page-93-0)
- [Notice to users in Japan about the power cord](#page-93-0)
- [Notă de reglementare pentru Uniunea Europeană](#page-94-0)
- [Declaration of conformity](#page-96-0)
- Declaratii privind comunicatiile wireless

### Numărul de identificare a modelului reglementat

Pentru identificarea impusă de agențiile de reglementare, produsul dvs. are asociat un număr de model reglementat. Numărul de model reglementat pentru produsul dvs. este SNPRB-1204-02. Acest număr de model reglementat nu trebuie confundat cu numele de marketing (HP Deskjet 2540 All-in-One series, HP Deskjet Ink Advantage 2545 All-in-One series etc.) sau cu codurile de produse (De la A9U22A până la A9U28A etc.).

# <span id="page-93-0"></span>FCC statement

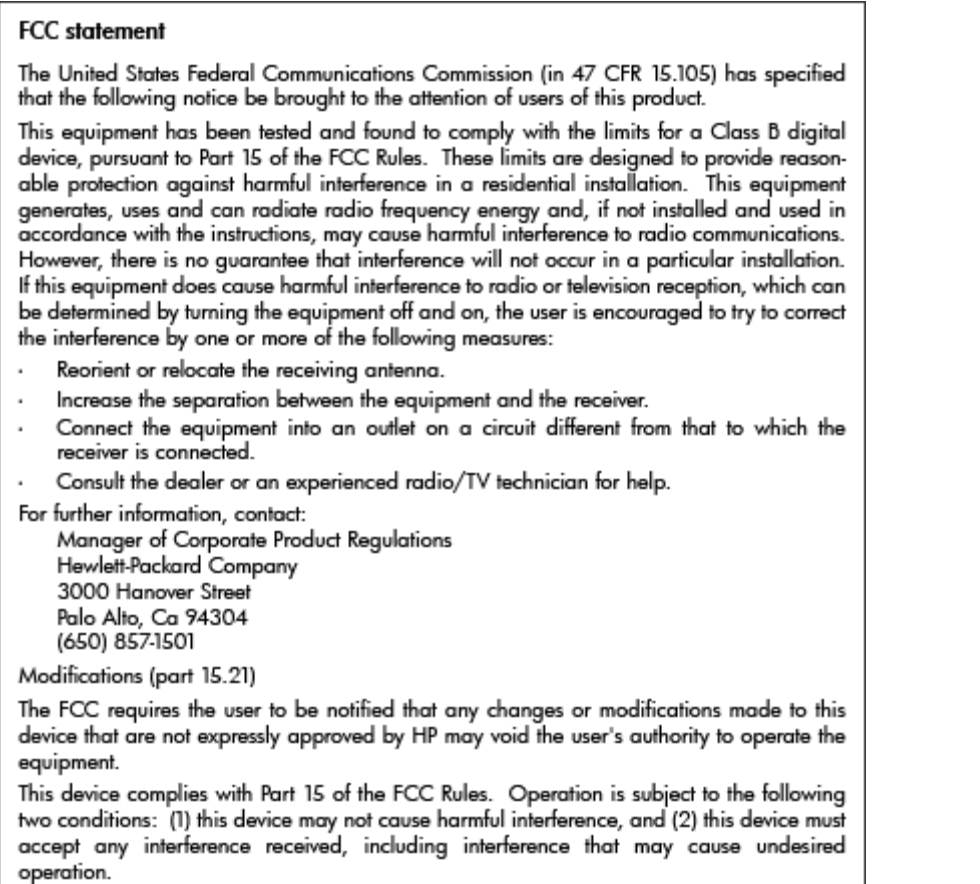

# Notice to users in Korea

이 기기는 가정용(B급)으로 전자파적합등록을 한 B급기기 기기로서 주 로 가정에서 사용하는 것을 목적으로 하며, (가정용 방송통신기기) 모든 지역에서 사 용할 수 있습니다.

# VCCI (Class B) compliance statement for users in Japan

この装置は、クラスB情報技術装置です。この装置は、家庭環境で使用することを目的として いますが、この装置がラジオやテレビジョン受信機に近接して使用されると、受信障害を引き 起こすことがあります。取扱説明書に従って正しい取り扱いをして下さい。

VCCI-B

# Notice to users in Japan about the power cord

製品には、同梱された電源コードをお使い下さい。 同梱された電源コードは、他の製品では使用出来ません。

# <span id="page-94-0"></span>Notă de reglementare pentru Uniunea Europeană

Produsele care poartă marcajul CE sunt conforme cu următoarele directive U.E.:

- Directiva pentru Joasă Tensiune 2006/95/EC
- Directiva EMC 2004/108/EC
- Directiva Ecodesign 2009/125/CE, unde este în vigoare

Conformitatea CE este validă numai dacă este alimentat cu adaptorul c.a. corect, cu marcaj CE, furnizat de HP.

Dacă acest produs are funcționalitatea de telecomunicație, el este, de asemenea, conform cu cerințele esențiale ale următoarei directive U.E.:

Directiva R&TTE 1999/5/EC

Compatibilitatea cu aceste directive implică şi conformitatea cu standardele europene armonizate aplicabile (Norme europene) care sunt listate în Declarația de conformitate UE publicată de HP pentru acest produs sau familie de produse şi care sunt disponibile (numai în engleză) fie în cadrul documentației produsului, fie pe următorul site Web: [www.hp.com/go/certificates](http://www.hp.com/go/certificates) (tastați numărul produsului în câmpul de căutare).

Conformitatea este indicată de unul din următoarele marcaje pentru conformitate plasat pe produs:

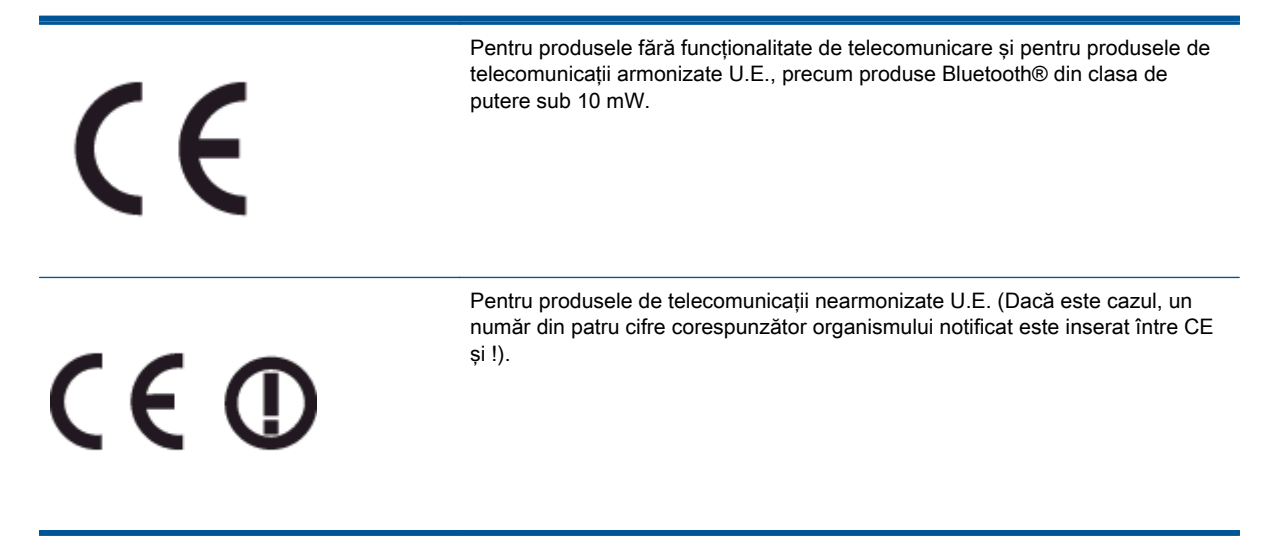

Consultaţi eticheta referitoare la reglementări prevăzută pe produs.

Funcţionalitatea de telecomunicaţie de pe acest produs poate fi utilizată în următoarele ţări U.E. şi EFTA: Austria, Belgia, Bulgaria, Cipru, Republica Cehă, Danemarca, Estonia, Finlanda, Franţa, Germania, Grecia, Ungaria, Islanda, Irlanda, Italia, Letonia, Liechtenstein, Lituania, Luxemburg, Malta, Olanda, Norvegia, Polonia, Portugalia, România, Republica Slovacă, Slovenia, Spania, Suedia, Elveția și Marea Britanie.

Conectorul pentru telefon (nedisponibil pentru toate produsele) este destinat conectării la reţele de telefonie analogice.

#### Produse cu dispozitive LAN

● Este posibil ca în unele țări să existe obligații specifice sau impuneri speciale legate de funcționarea rețelelor LAN fără fir, precum utilizarea exclusivă în interior sau restricții pentru canalele disponibile. Asiguraţi-vă că setările specifice ţării pentru reţele fără fir sunt corecte.

#### Franţa

● Pentru funcționarea acestui produs în rețele LAN fără fir de 2,4 GHz, se aplică anumite restricții: Acest echipament poate fi utilizat în interior pentru întreaga bandă de frecvenţă 2400 - 2483,5 MHz (canalele 1 - 13). Pentru utilizarea în exterior, poate fi utilizată numai banda de frecvență 2400 - 2454 MHz (canalele 1 - 7). Pentru cele mai recente reglementări, consultaţi [www.arcep.fr.](http://www.arcep.fr)

Punctul de contact pentru aspecte legate de reglementări este:

Hewlett-Packard GmbH, Dept./MS: HQ-TRE, Herrenberger Strasse 140, 71034 Boeblingen, **GERMANIA** 

# <span id="page-96-0"></span>Declaration of conformity

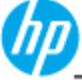

Sı Sı ď

R)

n

**DECLARATION OF CONFORMITY** 

according to ISO/IEC 17050-1 and EN 17050-1

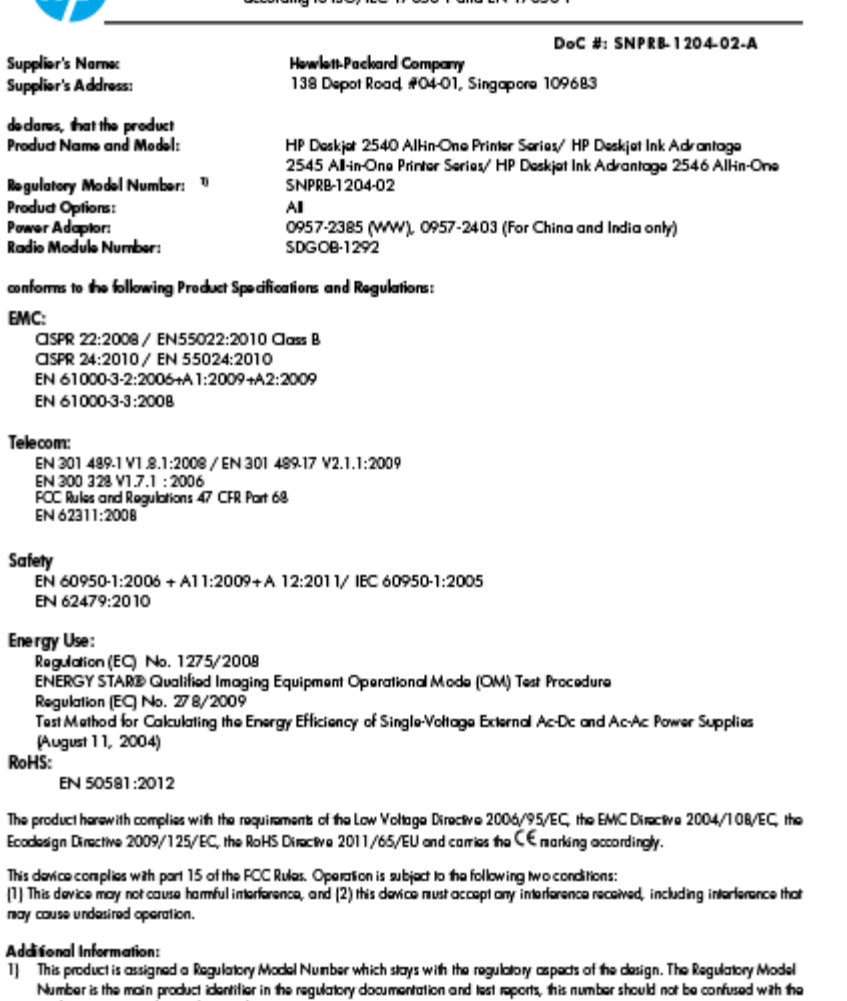

marketing name or the product numbers.<br>2) The product was tested in a typical configuration

Hou-Meng Yik, Manager 10 October 2012

www.hp.eu/certificates

# Declaraţii privind comunicaţiile wireless

Această secţiune conţine următoarele informaţii despre reglementări referitoare la produsele wireless:

- [Exposure to radio frequency radiation](#page-97-0)
- [Notice to users in Brazil](#page-97-0)
- [Notice to users in Canada](#page-98-0)
- [Notificare pentru utilizatorii din Mexic](#page-98-0)
- [Notice to users in Taiwan](#page-99-0)

[Wireless notice to users in Japan](#page-99-0)

## <span id="page-97-0"></span>Exposure to radio frequency radiation

#### **Exposure to radio frequency radiation**

The radiated output power of this device is far below the FCC radio Caution frequency exposure limits. Nevertheless, the device shall be used in such a manner that the potential for human contact during normal operation is minimized. This product and any attached external antenna, if supported, shall be placed in such a manner to minimize the potential for human contact during normal operation. In order to avoid the possibility of exceeding the FCC radio frequency exposure limits, human proximity to the antenna shall not be less than 20 cm (8 inches) during normal operation.

### Notice to users in Brazil

#### Aviso aos usuários no Brasil

Este equipamento opera em caráter secundário, isto é, não tem direito à proteção contra interferência prejudicial, mesmo de estações do mesmo tipo, e não pode causar interferência a sistemas operando em caráter primário. (Res.ANATEL 282/2001).

#### <span id="page-98-0"></span>Notice to users in Canada/Note à l'attention des utilisateurs canadiens

Under Industry Canada regulations, this radio transmitter may only operate using an antenna of a type and maximum (or lesser) gain approved for the transmitter by Industry Canada. To reduce potential radio interference to other users, the antenna type and its gain should be so chosen that the equivalent isotropically radiated power (e.i.r.p.) is not more than that necessary for successful communication.

This device complies with Industry Canada licence-exempt RSS standard(s). Operation is subject to the following two conditions: (1) this device may not cause interference, and (2) this device must accept any interference, including interference that may cause undesired operation of the device.

WARNING! Exposure to Radio Frequency Radiation The radiated output power of this device is below the Industry Canada radio frequency exposure limits. Nevertheless, the device should be used in such a manner that the potential for human contact is minimized during normal operation.

To avoid the possibility of exceeding the Industry Canada radio frequency exposure limits, human proximity to the antennas should not be less than 20 cm (8 inches).

Conformément au Règlement d'Industrie Canada, cet émetteur radioélectrique ne peut fonctionner qu'avec une antenne d'un type et d'un gain maximum (ou moindre) approuvé par Industrie Canada. Afin de réduire le brouillage radioélectrique potentiel pour d'autres utilisateurs, le type d'antenne et son gain doivent être choisis de manière à ce que la puissance isotrope rayonnée équivalente (p.i.r.e.) ne dépasse pas celle nécessaire à une communication réussie.

Cet appareil est conforme aux normes RSS exemptes de licence d'Industrie Canada. Son fonctionnement dépend des deux conditions suivantes : (1) cet appareil ne doit pas provoquer d'interférences nuisibles et (2) doit accepter toutes interférences reçues, y compris des interférences pouvant provoquer un fonctionnement non souhaité de l'appareil.

AVERTISSEMENT relatif à l'exposition aux radiofréquences. La puissance de rayonnement de cet appareil se trouve sous les limites d'exposition de radiofréquences d'Industrie Canada. Néanmoins, cet appareil doit être utilisé de telle sorte qu'il soit mis en contact le moins possible avec le corps humain.

Afin d'éviter le dépassement éventuel des limites d'exposition aux radiofréquences d'Industrie Canada, il est recommandé de maintenir une distance de plus de 20 cm entre les antennes et l'utilisateur.

#### Notificare pentru utilizatorii din Mexic

#### Aviso para los usuarios de México

La operación de este equipo está sujeta a las siguientes dos condiciones: (1) es posible que este equipo o dispositivo no cause interferencia periudicial y (2) este equipo o dispositivo debe aceptar cualquier interferencia, incluvendo la que pueda causar su operación no deseada.

Para saber el modelo de la tarjeta inalámbrica utilizada, revise la etiqueta regulatoria de la impresora.

#### <span id="page-99-0"></span>Notice to users in Taiwan

低功率電波輻射性電機管理辦法

第十二條

經型式認證合格之低功率射頻電機,非經許可,公司、商號或使用者均不得擅自變更頻 率、加大功率或變更設計之特性及功能。

第十四條

低功率射頻電機之使用不得影響飛航安全及干擾合法通信;經發現有干擾現象時,應立 即停用,並改善至無干擾時方得繼續使用。

前項合法通信,指依電信法規定作業之無線電通信。低功率射頻電機須忍受合法通信或 工業、科學及醫藥用電波輻射性電機設備之干擾。

#### Wireless notice to users in Japan

この機器は技術基準適合証明又は工事設計認証を受けた無線設備を搭載しています。

# **Index**

#### A

asistenţă clienţi garanție [79](#page-82-0) asistenţă prin telefon [78](#page-81-0)

#### B

butoane, panou de control [5](#page-8-0)

#### C

cerințe de sistem [83](#page-86-0) copiere specificaţii [84](#page-87-0)

#### D

după perioada de asistenţă tehnică [79](#page-82-0)

### G

garanție [79](#page-82-0)

#### H

hârtie tipuri recomandate [22](#page-25-0)

#### I

imprimare specificaţii [84](#page-87-0) informaţii tehnice cerințe de sistem [83](#page-86-0) specificații de copiere [84](#page-87-0) specificații de mediu [83](#page-86-0) specificaţii pentru imprimare [84](#page-87-0) specificatii pentru scanare [84](#page-87-0)

#### M

mediu Program de protecţie a mediului [86](#page-89-0) specificații de mediu [83](#page-86-0)

### N

notificări despre reglementări [89](#page-92-0) declaraţii privind comunicaţiile wireless [93](#page-96-0)

#### P

panou de control butoane [5](#page-8-0) caracteristici [5](#page-8-0) perioadă de asistenţă telefonică perioadă de asistenţă [79](#page-82-0) placă de interfaţă [48,](#page-51-0) [49](#page-52-0) proces de asistenţă [78](#page-81-0)

#### R

reciclare cartuşe de cerneală [87](#page-90-0) reglementări număr de identificare a modelului reglementat [89](#page-92-0) retea placă de interfaţă [48,](#page-51-0) [49](#page-52-0)

### S

scanare specificații pentru scanare [84](#page-87-0)